# turnitin'(J)

교수자(강사) 논문/보고서 검사하기

© 2016 Turnitin, LLC. Company confidential.

# 로그인, 클래스 & 과제 생성

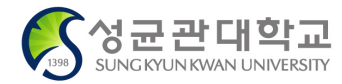

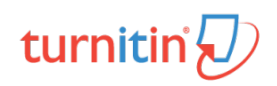

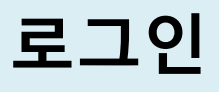

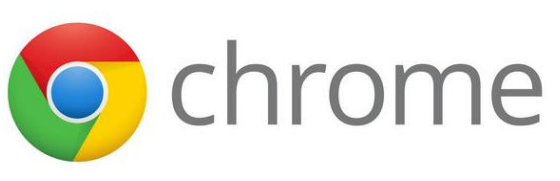

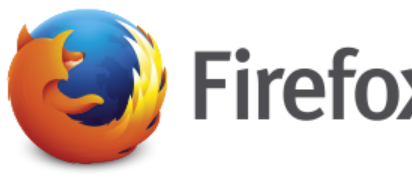

\*최적화: Google Chrome과 Mozilla Firefox 브라우저 사용 권장.

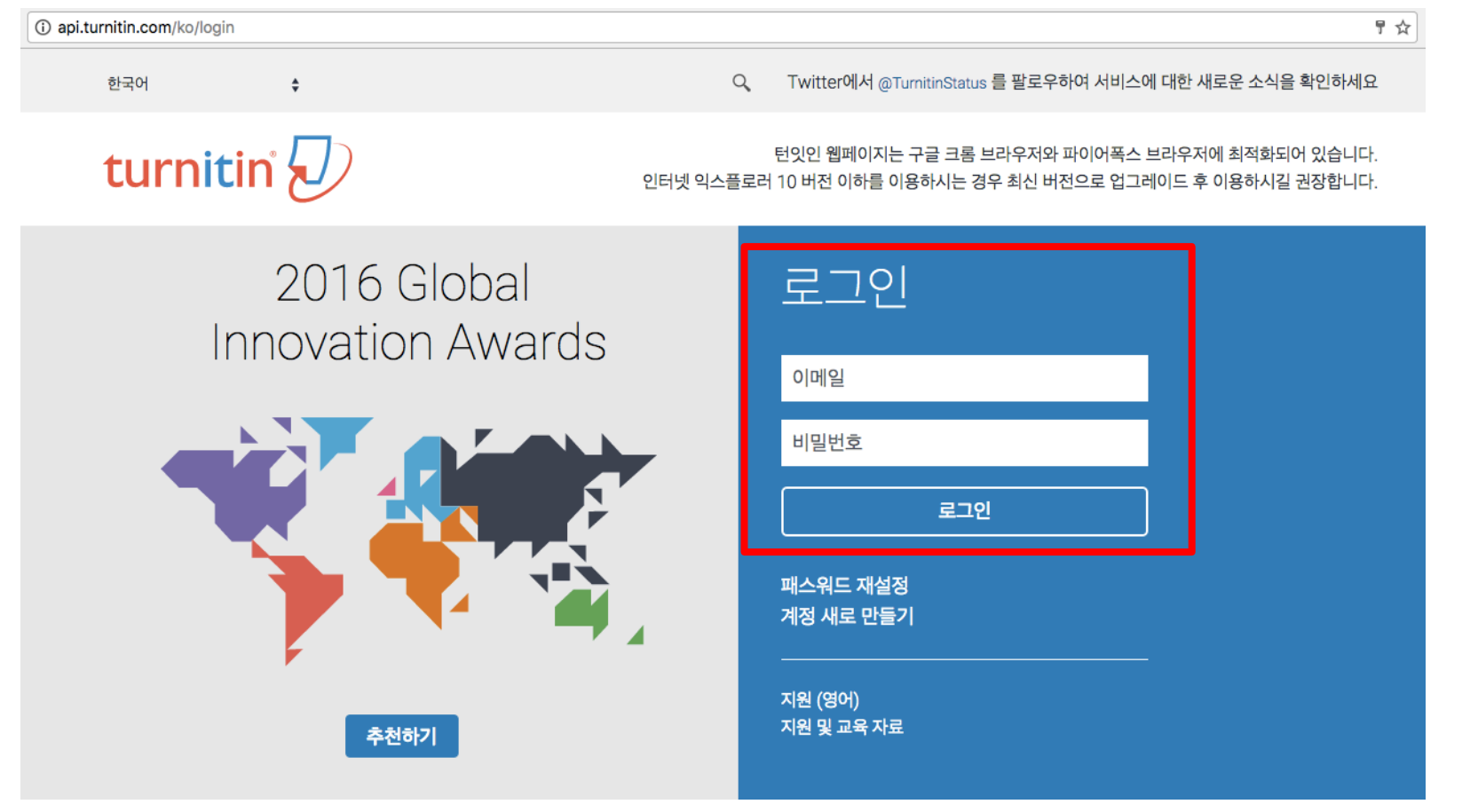

1. '계정 새로 만들기' 때 사용한 이메일 주소 & 비밀번호 입력

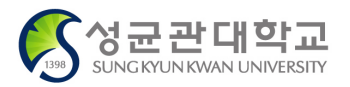

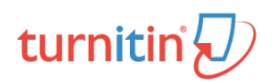

## **로그인 비밀번호 리셋 및 재설정 (비밀번호 분실 시 사용) <sup>3</sup>**

## 로그인 이메일 비밀번호 로그인 패스워드 재설정 계정 새로 만들기

**로그인 창 하단의**

**'패스워드 재설정' 클릭**

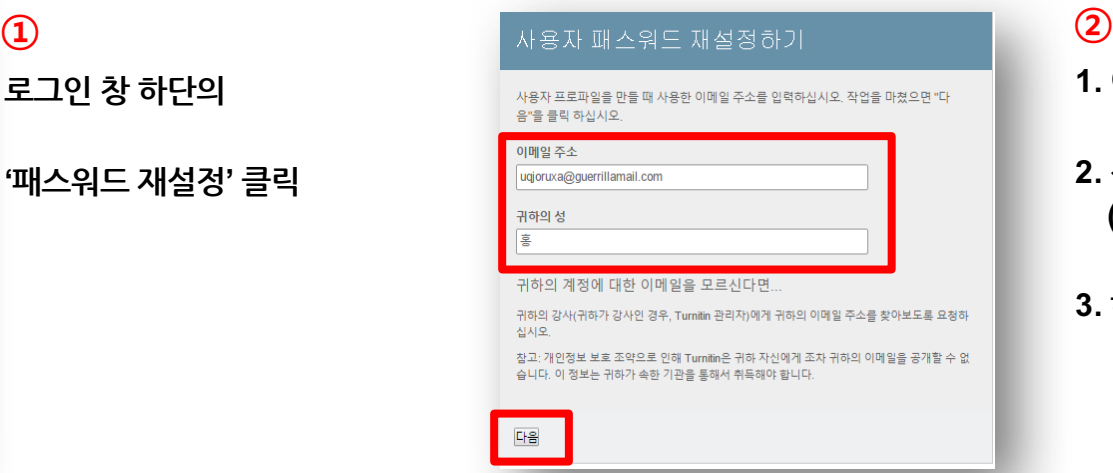

## **1. 이메일 주소 입력**

- **2. 성(Last Name) 입력 (e.g. 김, 이, kim, lee)**
- **3. 하단의 '다음' 클릭**

#### 사용자 패스워드 재설정하기

보안 질문에 대한 답변을 기억하면, 아래에 입력하십시오. 완료시, "다음"을 클릭하십시오.

지정한 보안 질문이 현재 읽고있는 언어와 다르면 아래 목록에서 해당 언어를 선택 해주십 시오 한국어

보안용 질문 어머니의 가족 성이 무엇입니까?

身期

다음 이전

#### 답변을 잊어 버리셨습니까?

모든 패스워드는 대소문자를 구별합니다. 패스워드 재설정 이메일이 스팸으로 필터링될 수 있으므로 스팸메일이나, 정크 메일 폴더에 있는지 확인하여 주십시오. 이메일은 noreply@turnitin.com에서 발송되므로 스팸 차단기 또는 스팸메일 관리소프트웨어에서 

**'답변을 잊어 버리셨습니까?' 클릭**

### **③ ④**

귀하의 패스워드를 재설정하기 위한 링크가 여기에 발송되었습니다: uqjoruxa@guerrillamail.com

메일로 발송된 링크를 사용하여 24시간 내 귀하의 패스워드를 변경하실 수 있습니다.

## **1. 입력된 이메일 주소로 패스워드 재설정 안내메일 발송**

**2. 메일로 발송된 링크를 통해 패스워드 변경**

## **클래스 생성**

\* 교수자 개인 논문/보고서에 대한 유사도 검사 또는 학생 논문/보고서에 대한 온라인 첨삭지도를 진행하고자 할 경우 1개 이상의 클래스(Class) 및 과제(Assignment)를 생성해야 함.

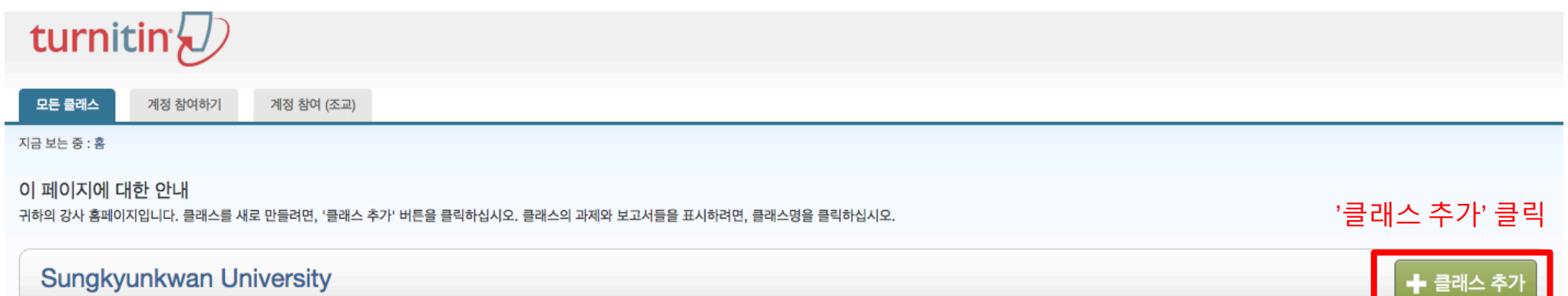

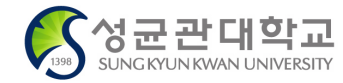

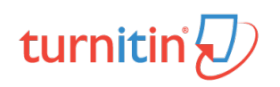

## **클래스 생성 <sup>5</sup>**

모든 클래스 계정 참여하기

지금 보는 중: 홈 > 클래스 생성

계정 참여하기 (조교)

새로운 클래스 생성

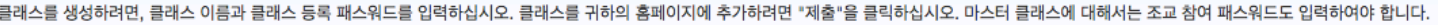

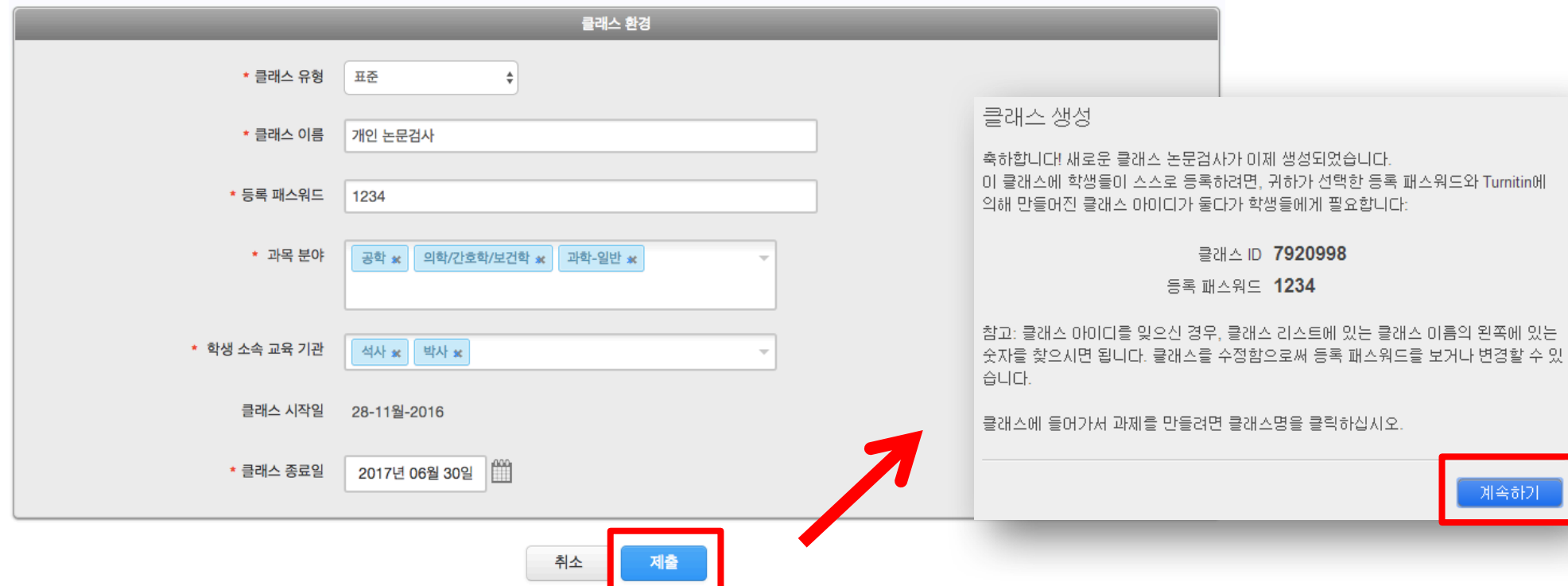

1. 클래스 유형: '표준' 선택

2. 클래스 이름 입력 (e.g. "논문검사", "홍길동의 논문검사") 3. 등록 패스워드: 4~12자의간단한암호 입력 (e.g. "1111", "1234") 4. 과목 분야: 해당 검사 문서의 분야를 선택 (e.g. 해당 분야가 없을 시 '기타' 선택) 5. 학생 소속 교육 기관: '학사', '석사' 또는 '박사' 선택 6. 클래스 종료일: 기본값 설정 또는 임의 날짜 선택 (e.g. 2017년6월30일) 7. 모든 항목 입력 후 하단의 '제출' 버튼 클릭 8. 클래스 생성 시 우측 화면과 같은 새 창이 오픈됨. '계속하기' 클릭.

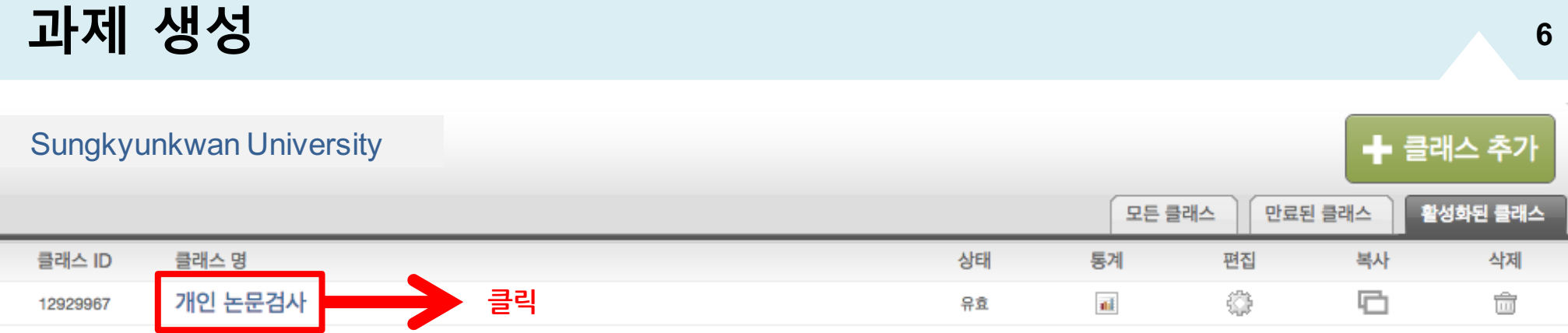

#### 1. 클래스 '개인 논문검사' 생성 완료

#### 2. '개인 논문검사' 클래스 명 클릭 후 과제 생성을 위해 우측의 '과제 추가' 버튼 클릭 (아래 화면)

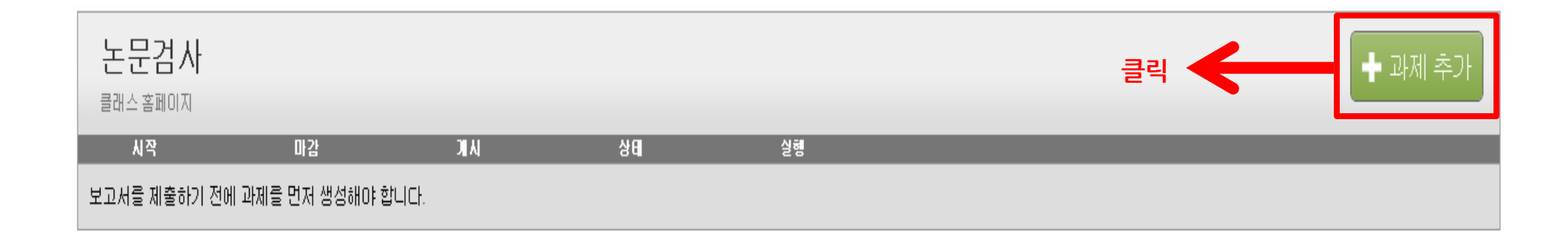

#### 3. '옵션 환경' 클릭

2. 마감일, 게시일 지정 (동일한 날짜 설정) 주의: 앞서 설정한 클래스 종료일 보다 이전 날짜로 설정 (클래스 종료일이 17년 6월 30일 경우 6월 30일 이전 날짜로 설정)

1. 과제 제목, 점수값 입력 (점수값: 반드시 하나 이상의 숫자 입력 필요)

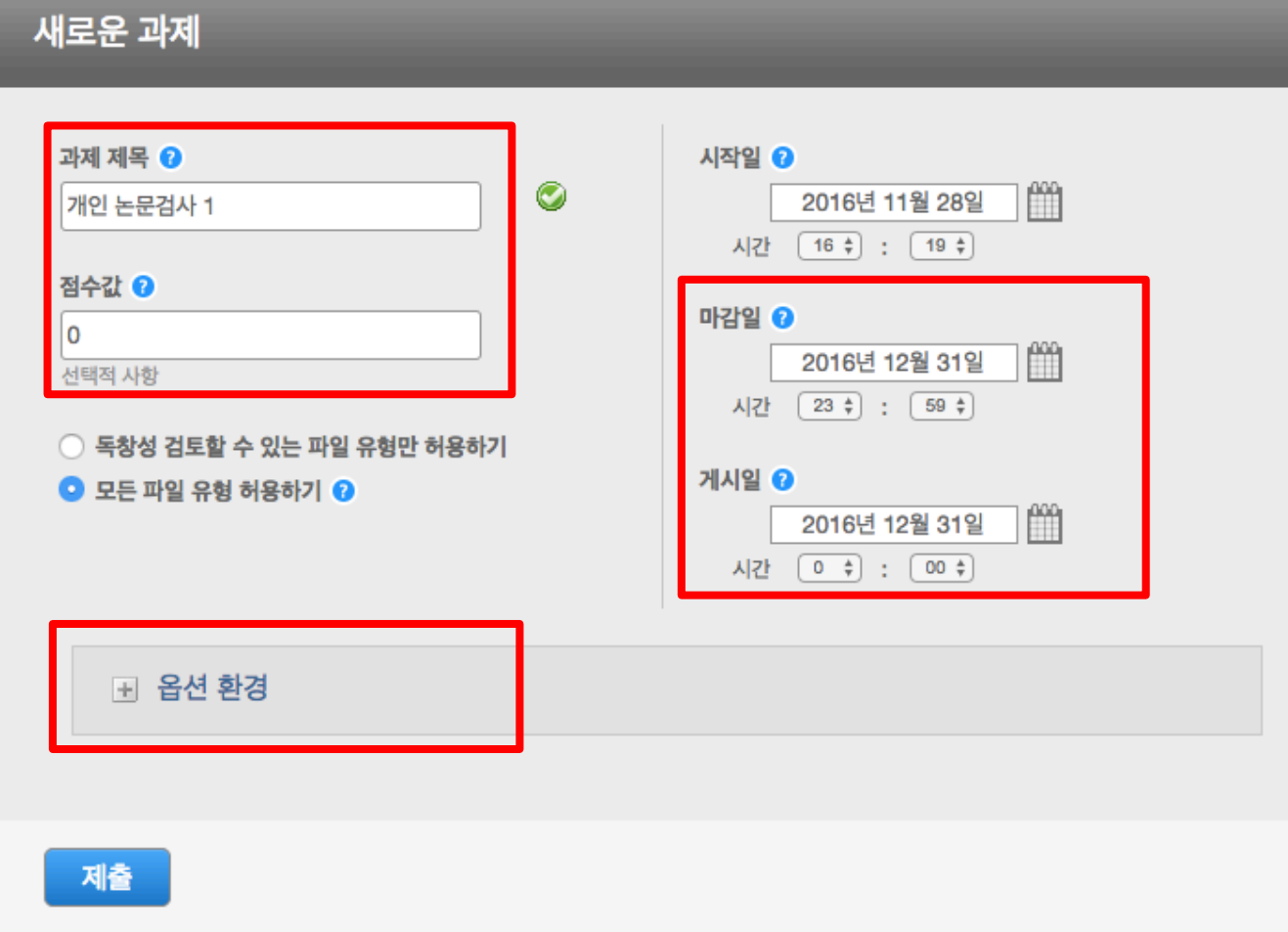

## **옵션 환경 설정**

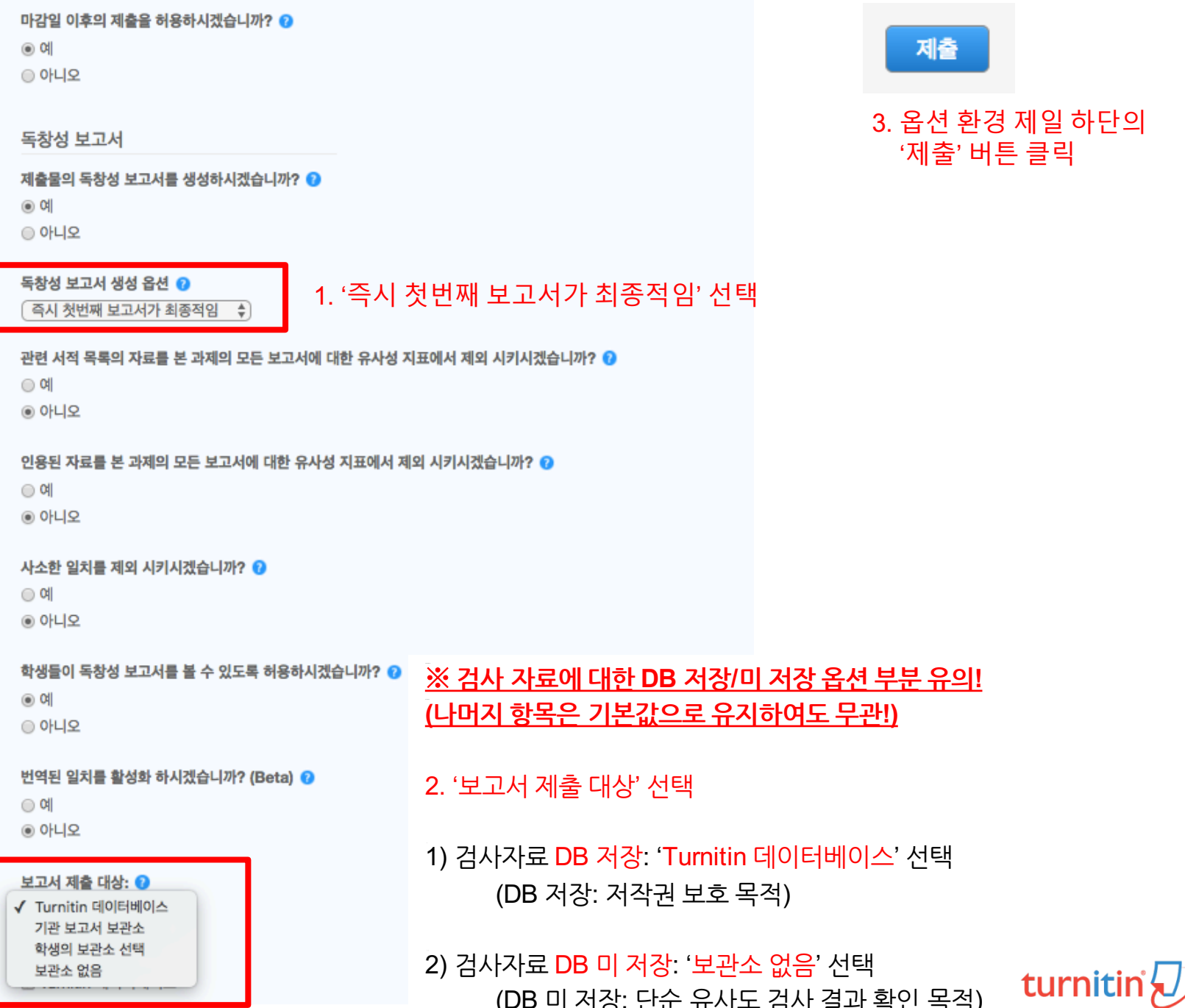

(DB 미 저장: 단순 유사도 검사 결과 확인 목적)

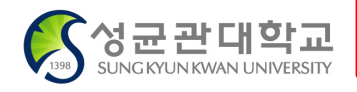

# 논문/보고서 유사도 검사

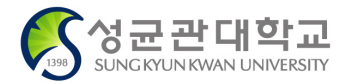

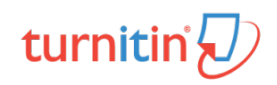

## **검사 파일 제출**

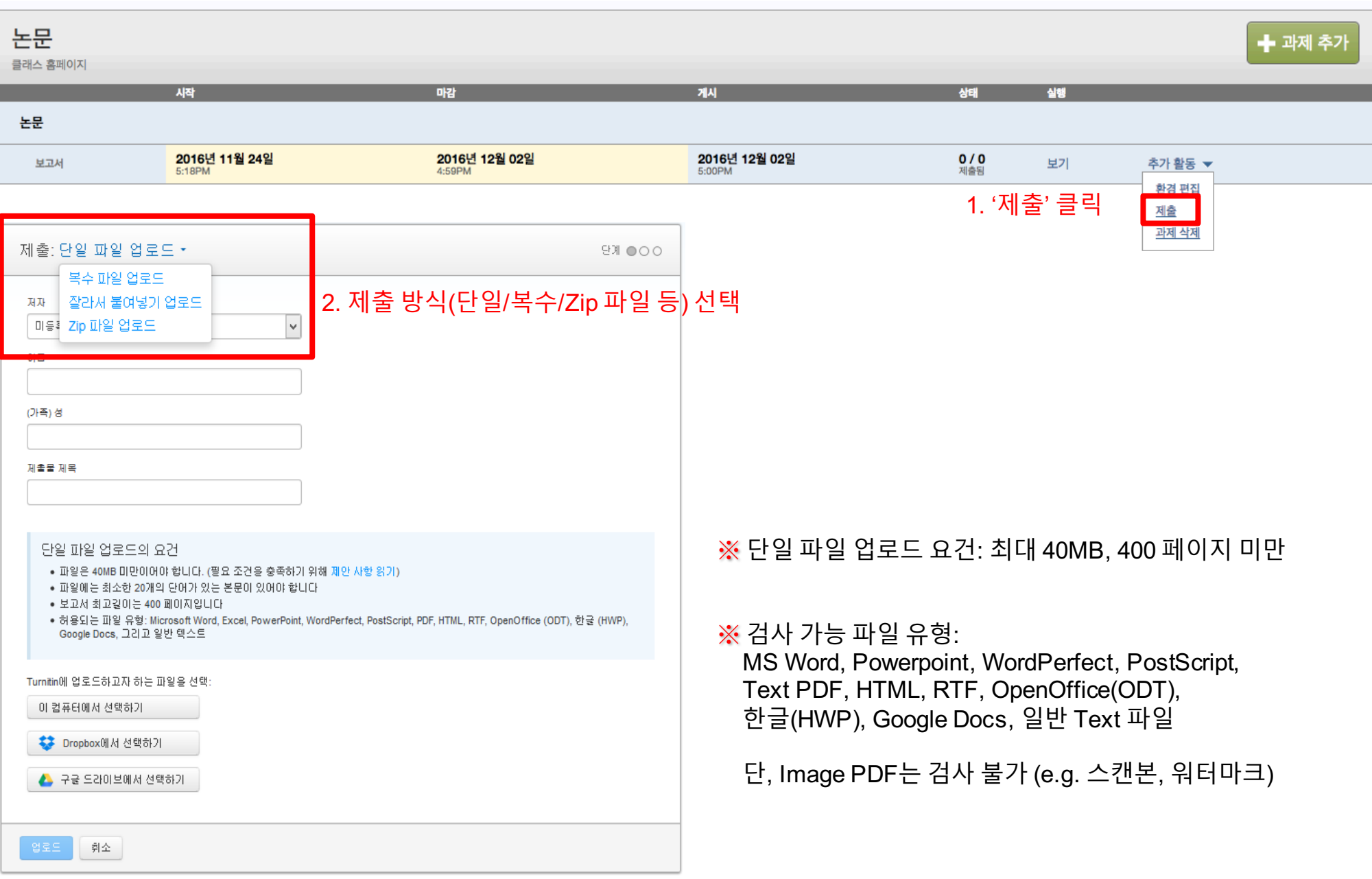

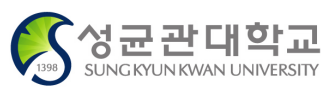

turnitir

## **검사 파일 제출 <sup>11</sup>**

#### 3. '이름', '제목' 입력

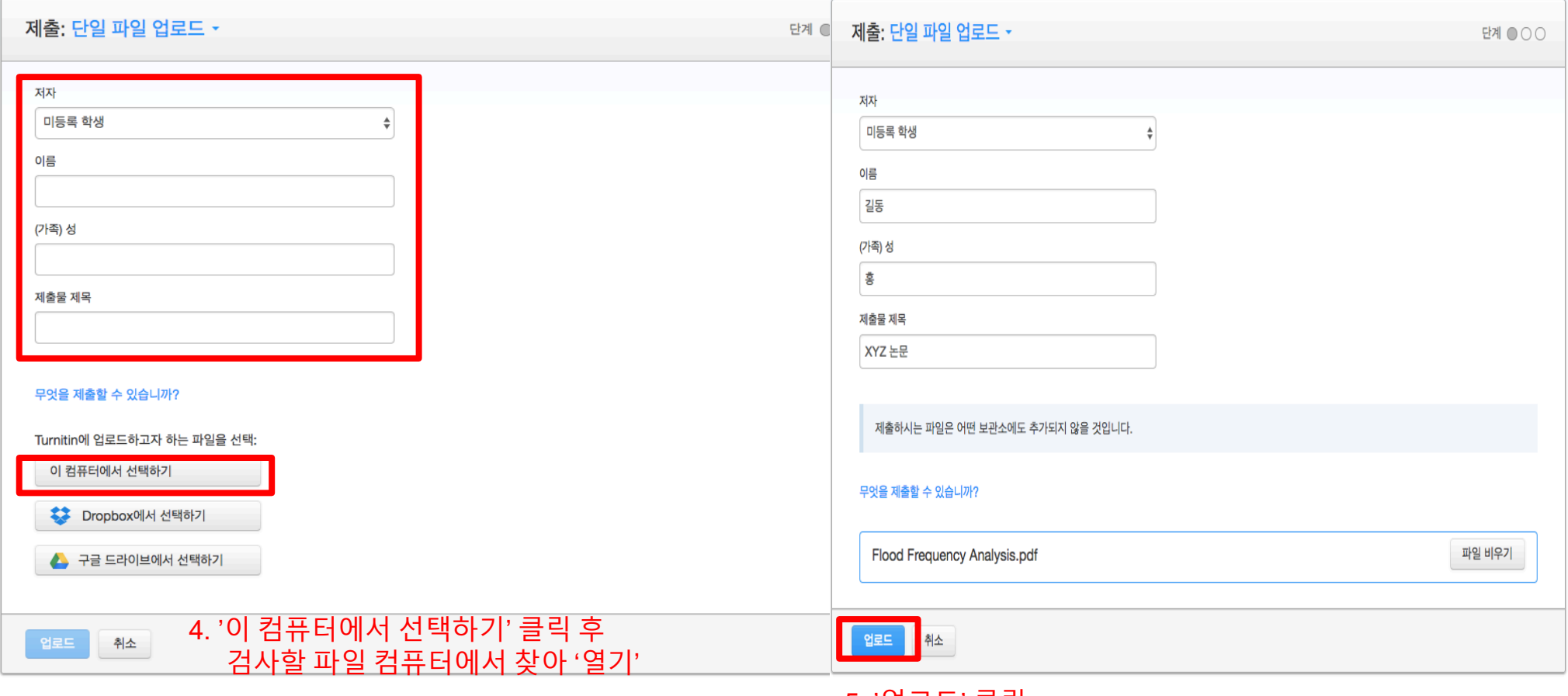

5. '업로드' 클릭

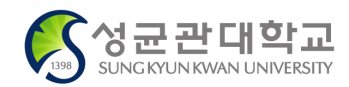

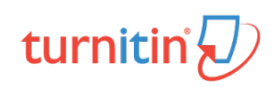

## **검사 파일 제출 <sup>12</sup>**

성균관대학교

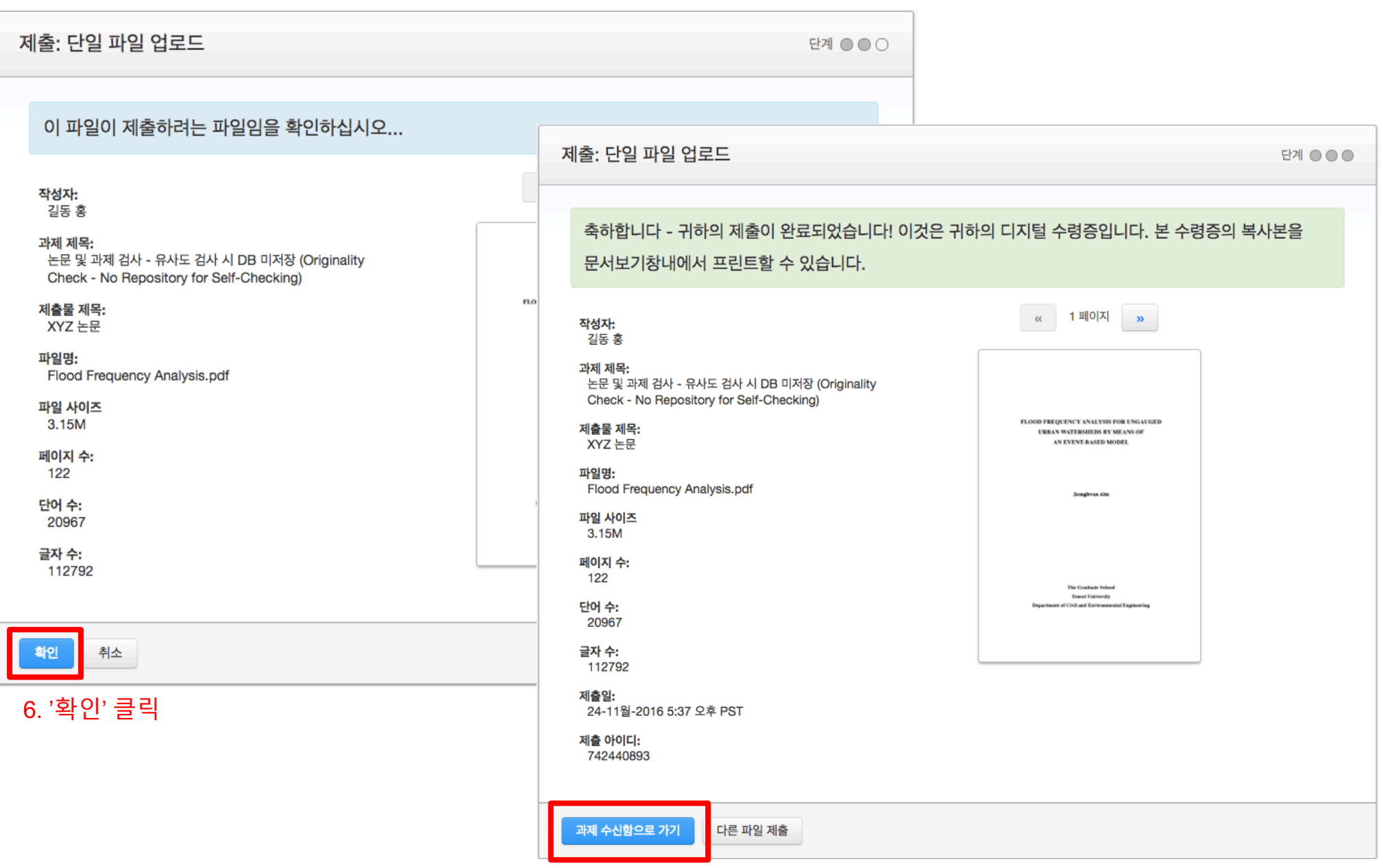

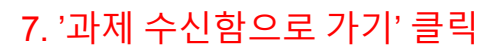

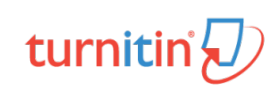

## turnitin $\langle \overline{U} \rangle$

채점 기록부 과제 학생 라이브러리 캘린더 토론 환경설정

지금 보는 중 : 홈 > 세명대학교 2016 > 논문 및 과제 검사 - 유사도 검사 시 DB 미저장 (ORIGINALITY CHECK - NO REPOSITORY FOR SELF-CHECKING)

#### 이 페이지에 대한 안내

이는 귀하의 과제 수신함입니다. 보고서를 보려면 보고서의 제목을 클릭하십시오. 특정 독창성 보고서를 보려면 해당 독창성 보고서 아이콘을 클릭하십시오. 허수 아이콘이 보이면 아직 독창성 보고서가 생성되지 않았음을 뜻합니다.

#### 논문 및 과제 검사 - 유사도 검사 시 DB 미저장 (Originality Check - ...

수신함 | 보고계신 페이지: 새로운 보고서 ▼

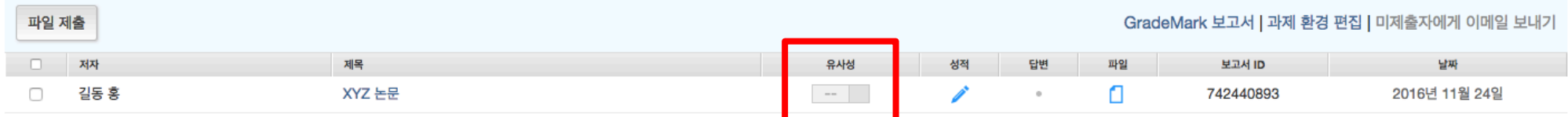

8. '유사성' 부분이 화면과 같이 최초에는 빈칸과회색으로 보여지나 5~10분 후 검사가 완료되면, 하기와 같이 유사율 수치와색깔변경이됨. (참고 1: 5~10분 후 컴퓨터의 F5 키 또는 웹브라우저의 Refresh 버튼을 누르게 되면 검사결과 확인 가능. 참고 2: 파일 제출 이후 턴잇인 로그아웃 했다가 추후 검사결과 확인 가능.)

#### 9. '유사도 수치'를 클릭하면, 검사결과창이 오픈

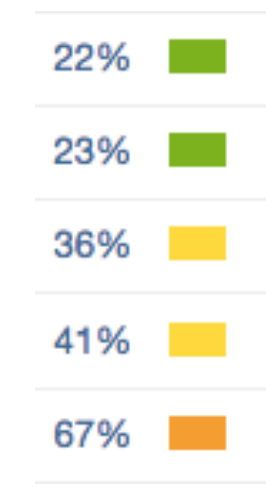

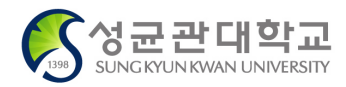

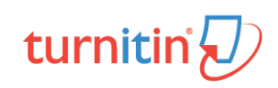

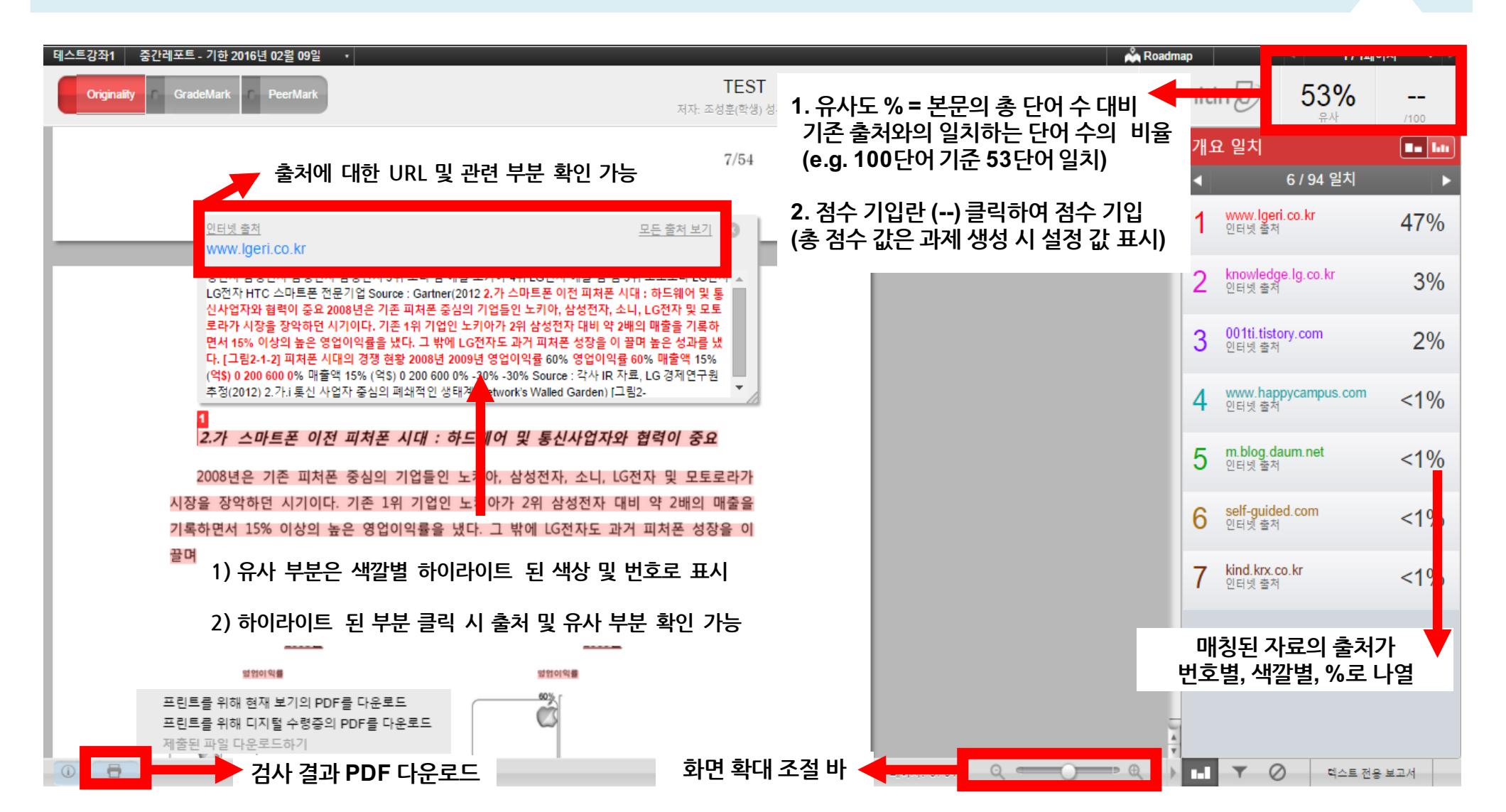

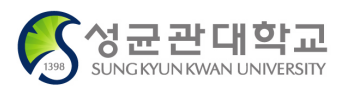

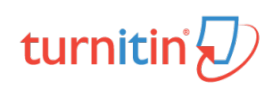

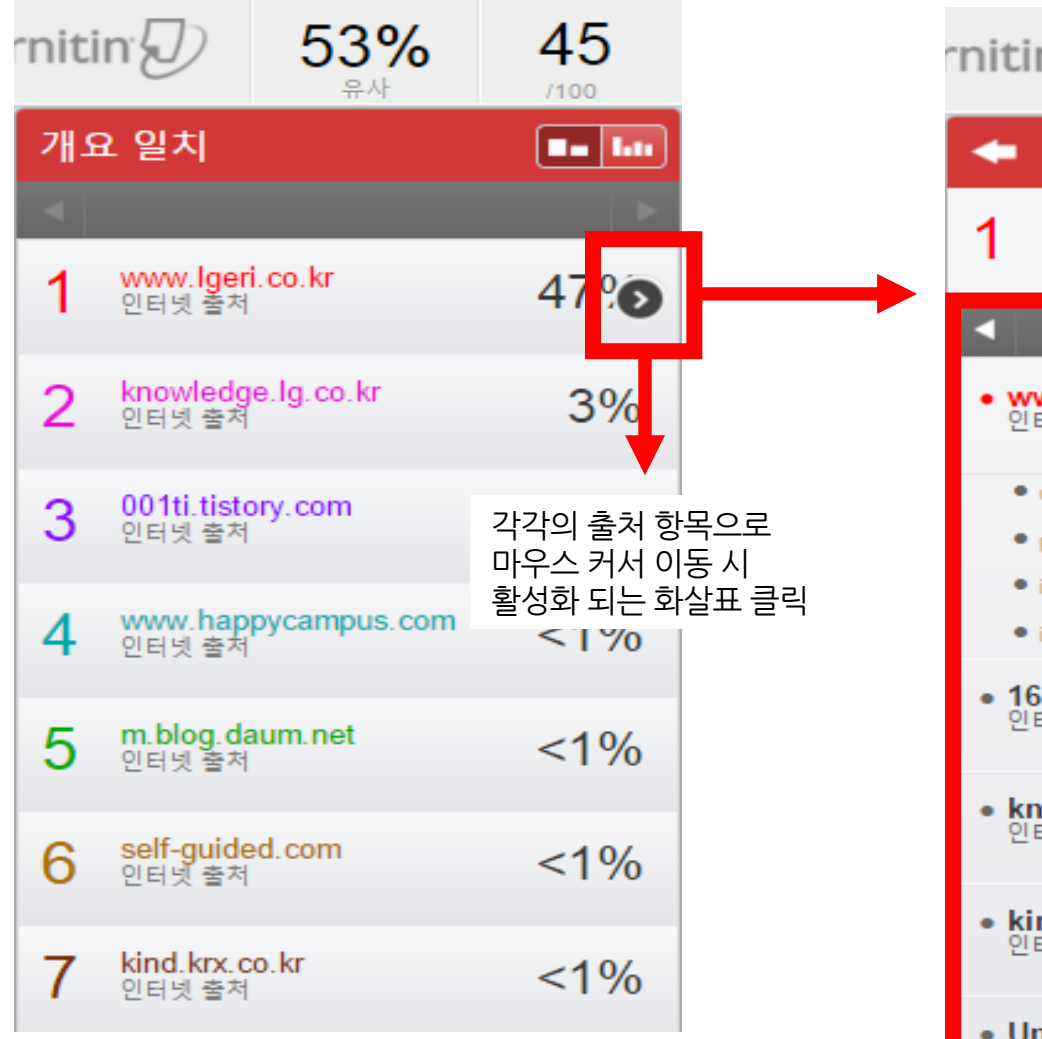

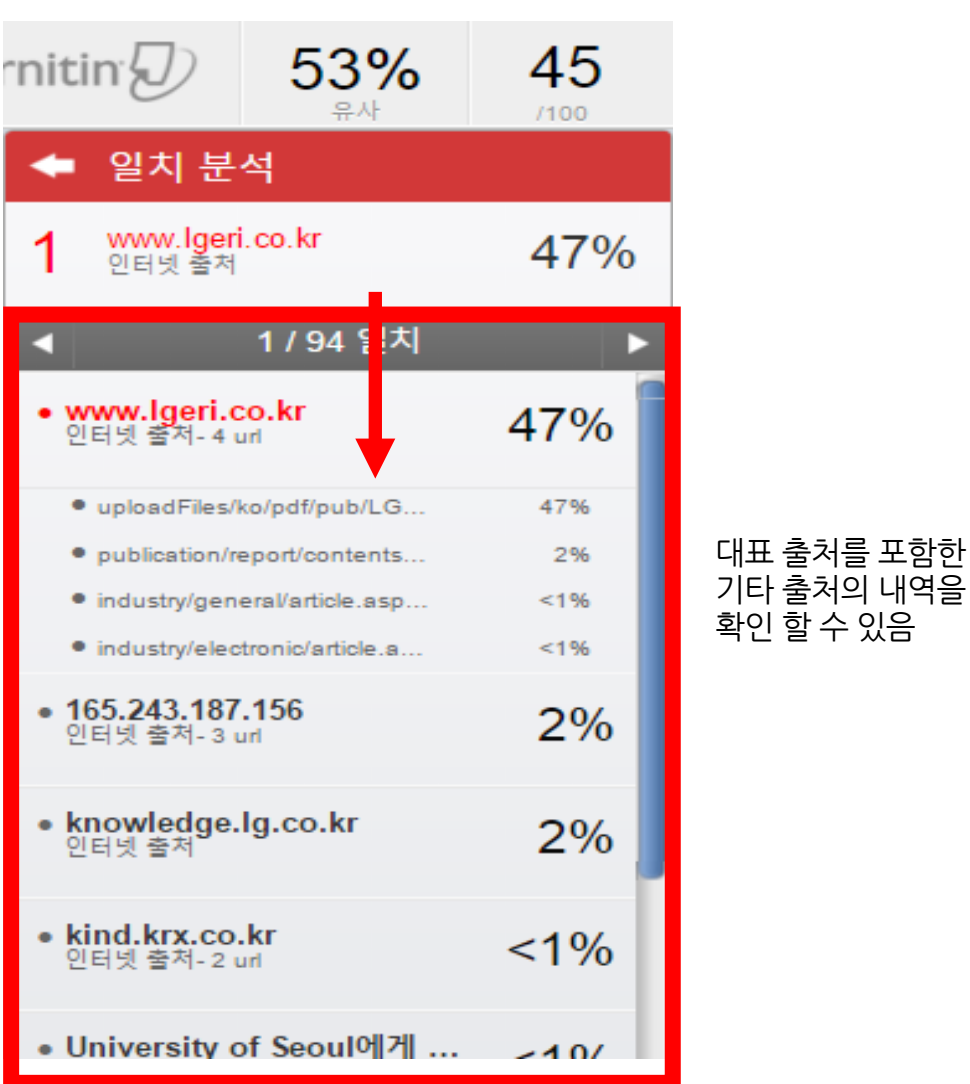

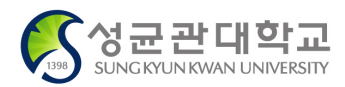

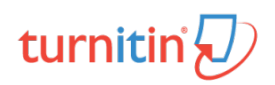

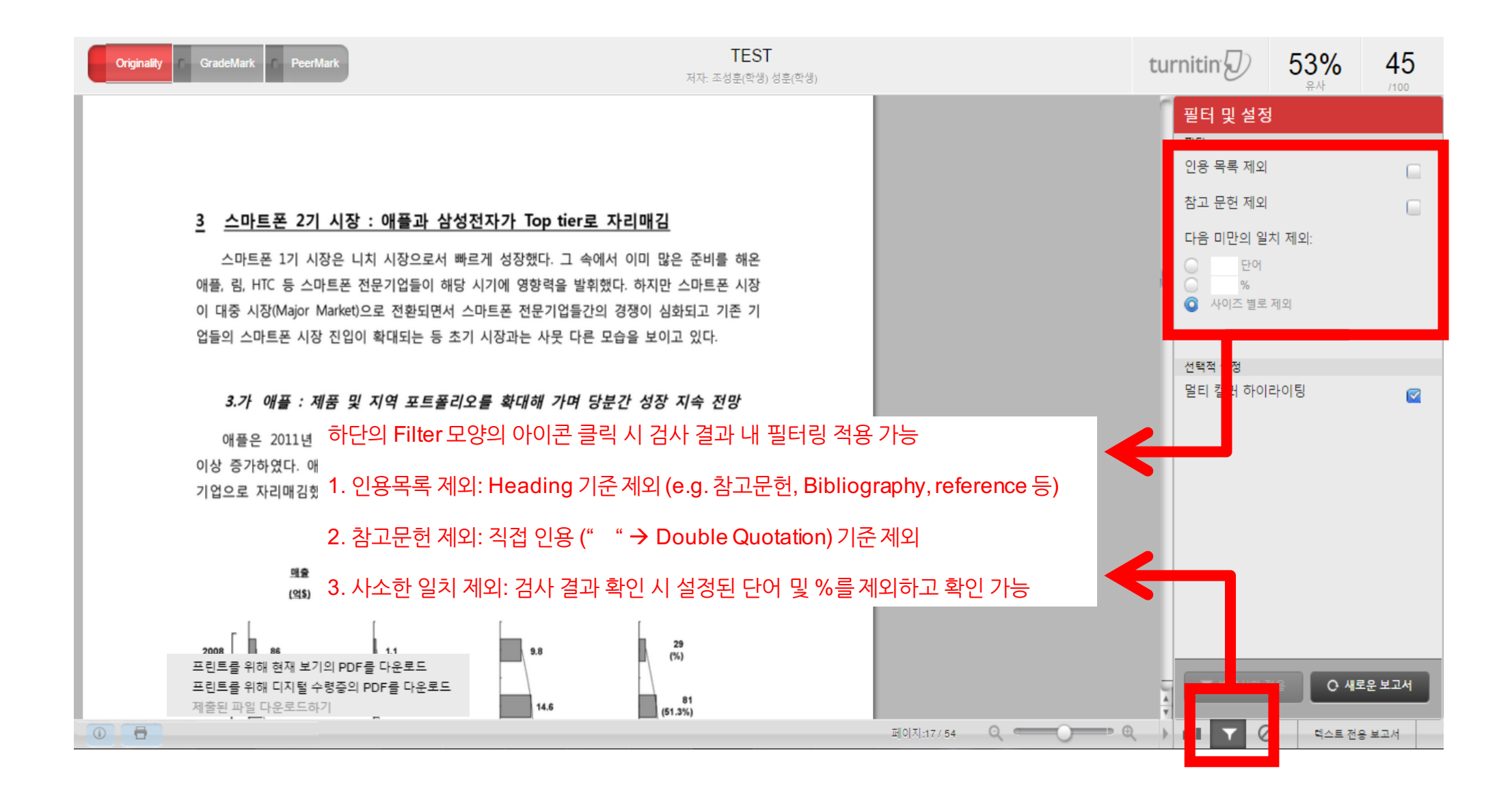

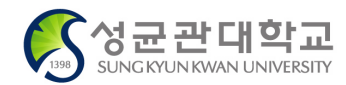

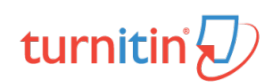

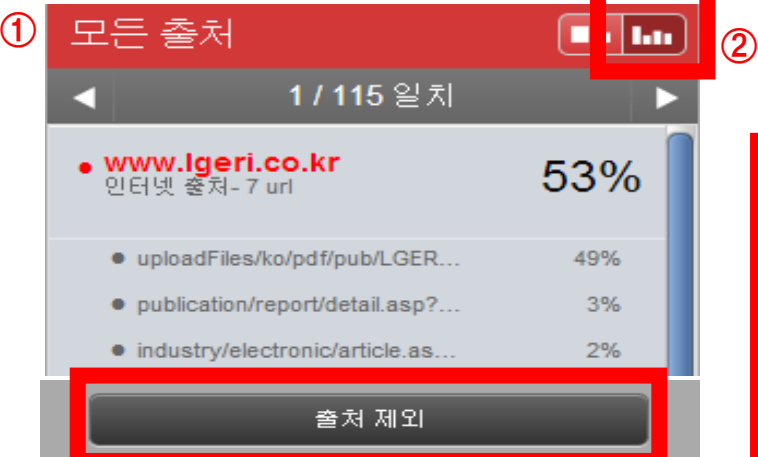

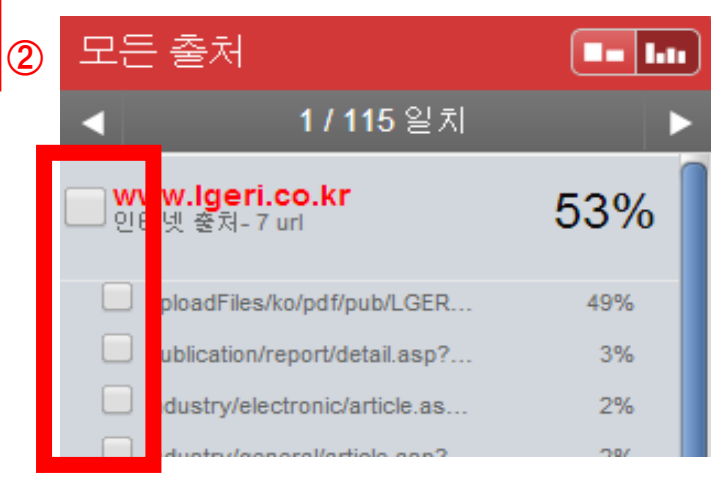

1. 교수자 계정에서는 출처 제외가 가능. 우측 그래프 클릭 시 모든 출처가 나열 됨

2. 하단의 '출처 제외' 버튼 클릭 시 각각의 출처에 네모 박스가 생성 됨

3. 제외하고 싶은 출처를 선택하면 하단의 제외 버튼이 활성화 되며 제외 클릭 시 출처가 제외된 % 확인 가능

4. 제외된 출처들은 하단의 " <sup>Ø</sup> 아이콘" 클릭 시 확인 할 수 있으며 복구 출처는 체크 후 개별 복구 또는 모두 복구 가능

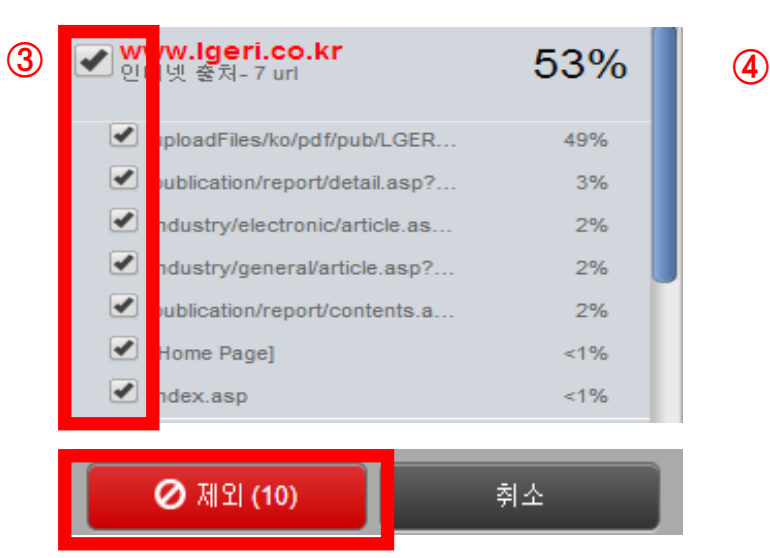

#### 출처 제외

- http://www.lgeri.co.kr/uploadFiles... internet
- http://www.lgeri.co.kr/publication/... internet

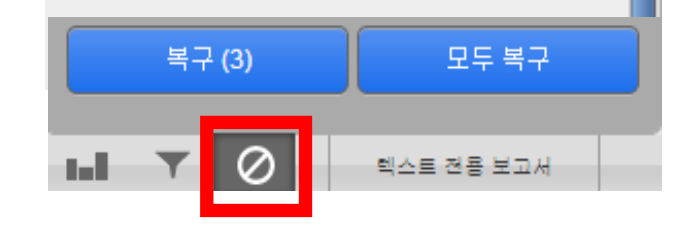

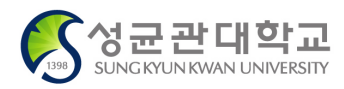

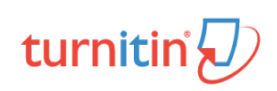

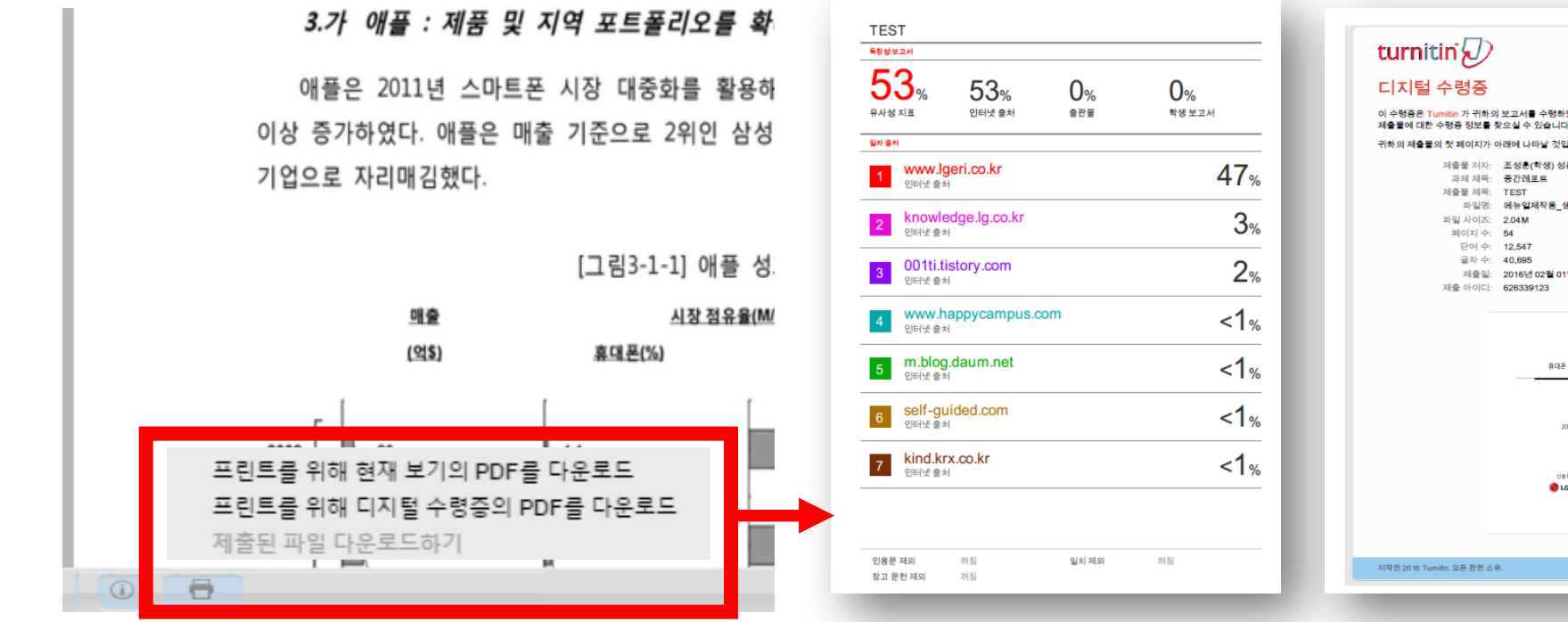

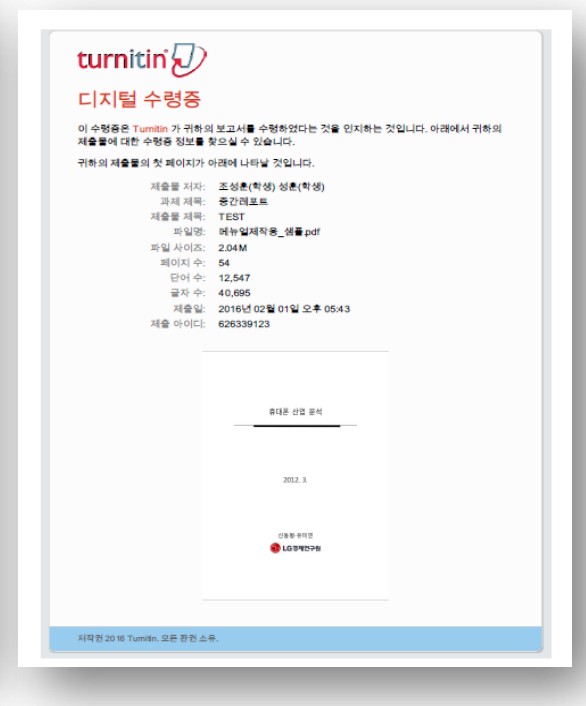

※ **디지털 수령증 출력 방법**

1. 다운로드 된 PDF 파일의 인쇄

#### ※ **최종 검사 및 디지털 수령증 다운로드 방법**

- ※ **최종 검사 결과 페이지 출력 방법**
- 1. 다운로드 된 PDF 파일의 인쇄
	- 3. '독창성보고서' 라는 제목으로 검사한 파일 마지막 페이지 다음장 부터 전체 유사율과 출처가 표기된 페이지 확인 및 출력 가능
- 1. 검사 결과 창 좌측 하단의 '프린터' 아이콘 클릭
- 
- 
- 
- 2. 최종 검사 결과 자료 다운로드

- 두번째 '디지털 수령증의 PDF 다운로드' 클릭 시 자동

- 첫번째 '현재 보기의 PDF 다운로드' 클릭 시 자동 다운로드
- 2. 인쇄 창에서 출력할 페이지 설정

**SUNG KYUN KWAN UNIVERSITY** 

다운로드

3. 디지털 수령증 자료 다운로드

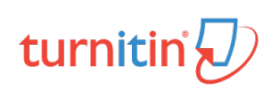

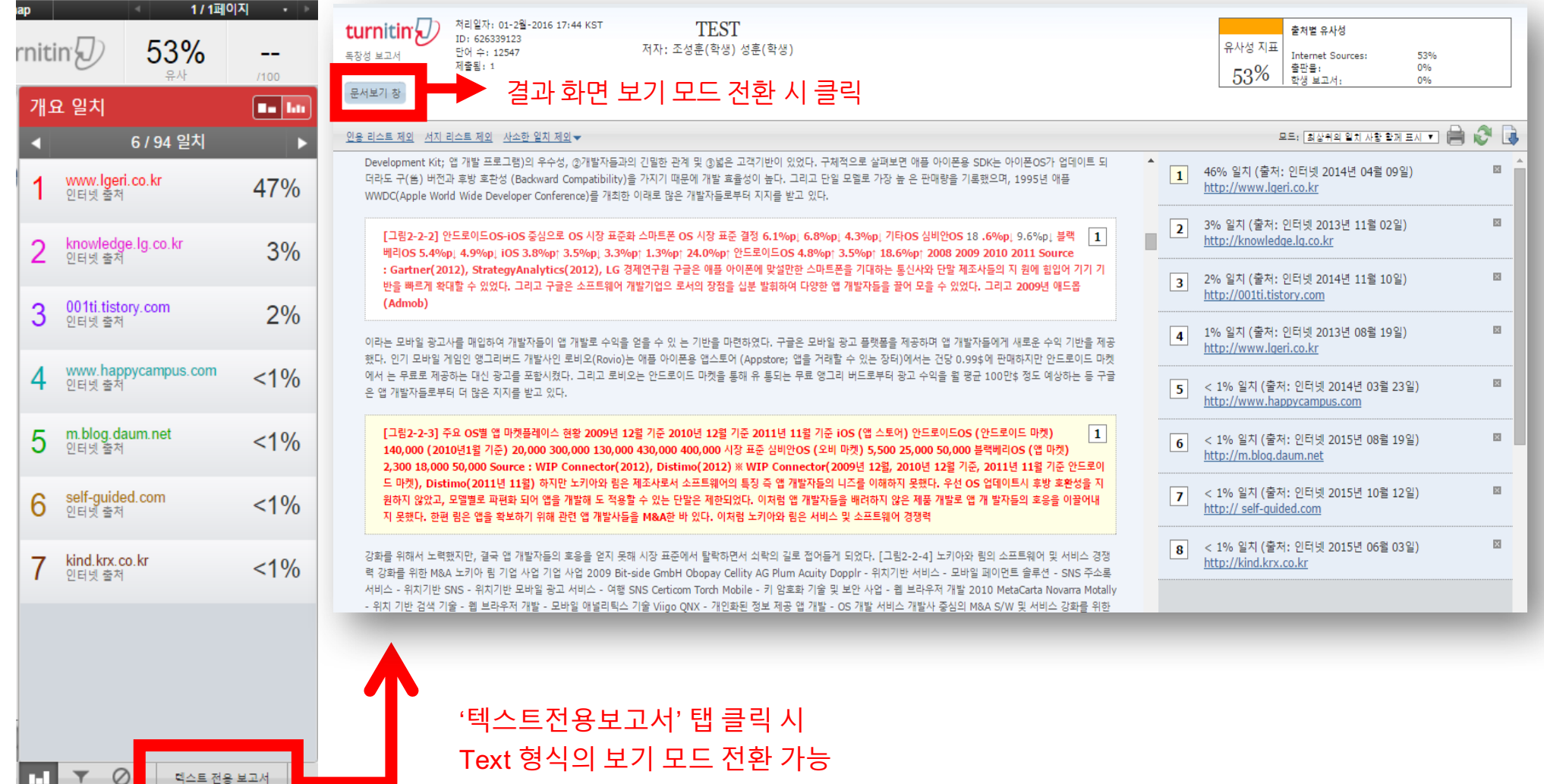

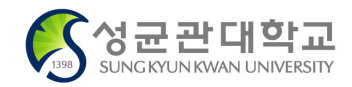

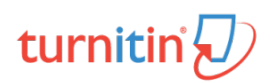

# 학생 보고서 검사 및 첨삭

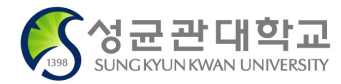

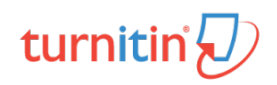

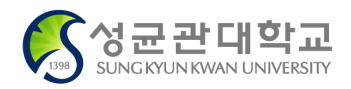

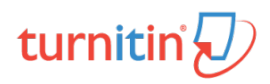

3. 하단의 옵션 환경 클릭

2. 과제 제출 시작일, 마감일, 게시일 설정 (일자 및 시간 설정 가능) \* 게시일 : 교수자가 학생 과제에 대해 첨삭 및 논평 기입 시 학생들이 교수자의 첨삭, 논평을 확인할 수 있는 일자

1. 과제 제목, 점수값 기입 (e.g. 중간 레포트, 점수값 : 점수 (만점값 기입, e.g. 중간 레포트 20점 만점 시 숫자 20 기입)

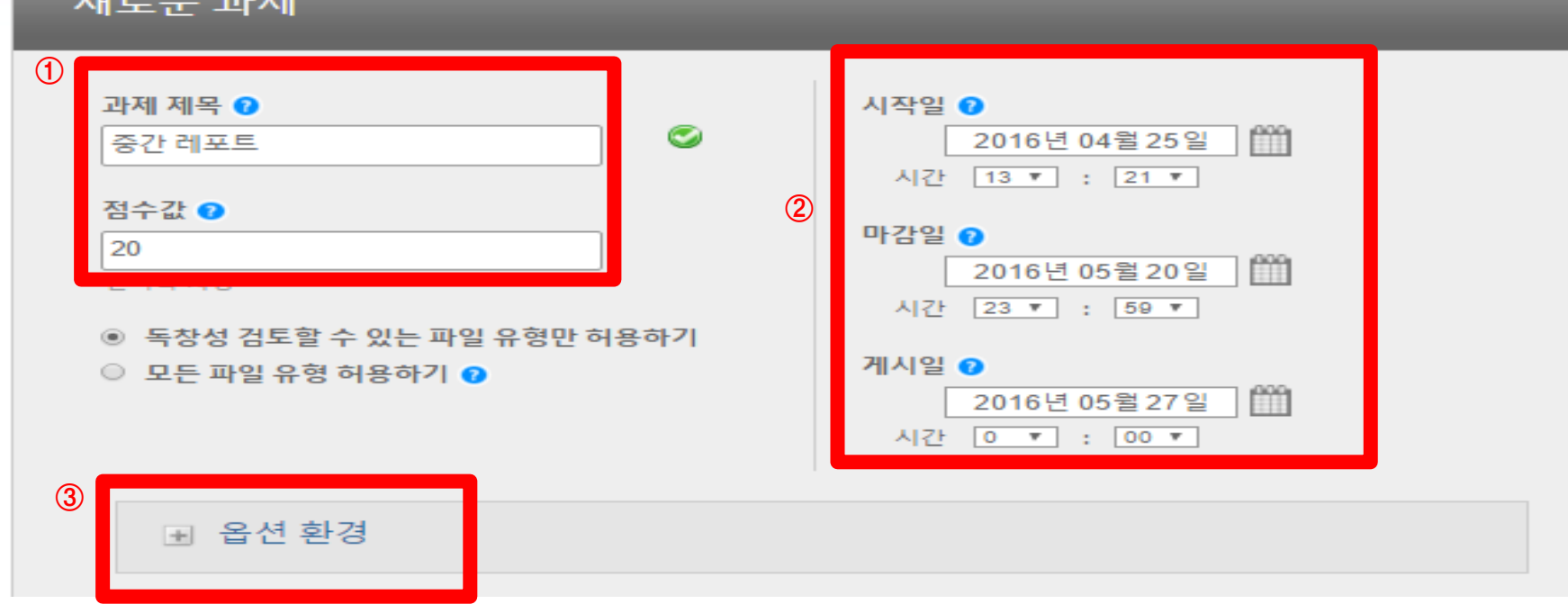

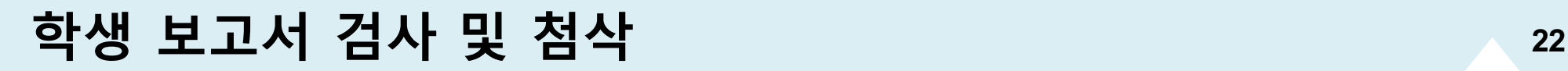

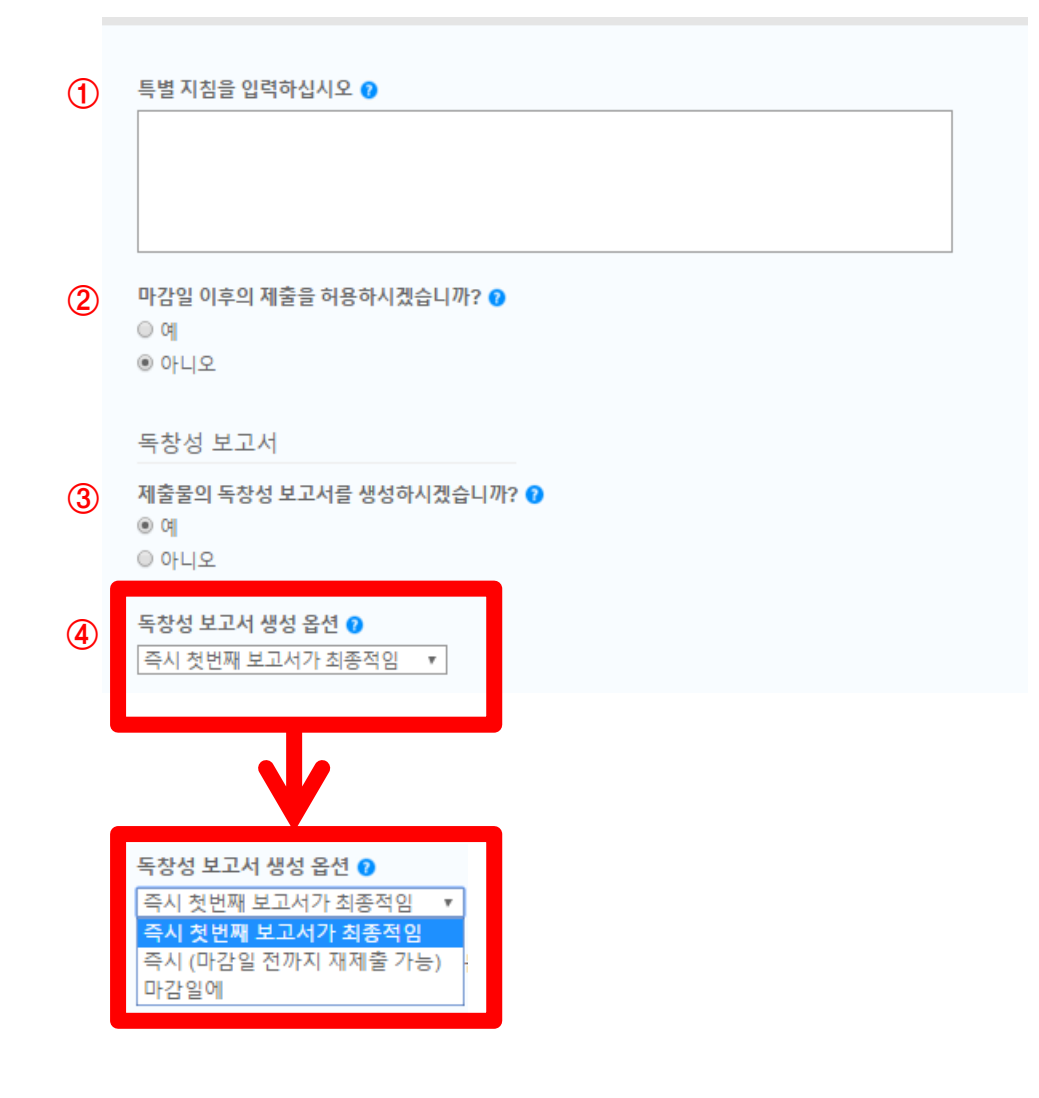

**SUNG KYUN KWAN UNIVERSIT** 

#### **※옵션 환경 설정**

1. 학생들에게 공지할 특별 지침 입력 (e.g. 마감일 확인, 유사도 % 에 따른 점수 부여 등)

2. 마감일 이후 제출 허용 유무 설정 ④

3. 제출물의 독창성 보고서 (유사도 검사 결과) 생성 유무: '예'로설정

4. 독창성 보고서 생성 옵션: 유사도 검사 결과의 생성 시점 설정

\* 즉시 첫번째 보고서가 최종적임

→ 학생들이 과제 제출 시 독창성 보고서가 바로 생성 (재 제출 불가)

\* 즉시 (마감일 전까지 재 제출 허용) → 학생들은 과제 마감일 전까지 동일 과제에 대해 여러 번의 재 제출이 가능 (재 제출 후 검사 결과는 24시간후에 확인 가능)

- **\* 마감일에 (독창성보고서는 마감일에 생성)**
- à **학생간의표절 유무를 확인 할 때 선택**
- **(e.g. 과제를 먼저 제출한 학생과 마감일에 제출한 학생의 과제가**

**'Turnitin 데이터베이스'로 선택해야만 학생들 간의 비교가 가능**

**마감일이 지난 후 동시에 검사되어 학생들 간의 표절유무를 확인할 수 있음)**

**\* 마감일에 설정 시 필요 조건!**

**다음 페이지 9번 항목의 '보고서 제출 대상' 에서**

turnitin

## **학생 보고서 검사 및 첨삭 <sup>23</sup>**

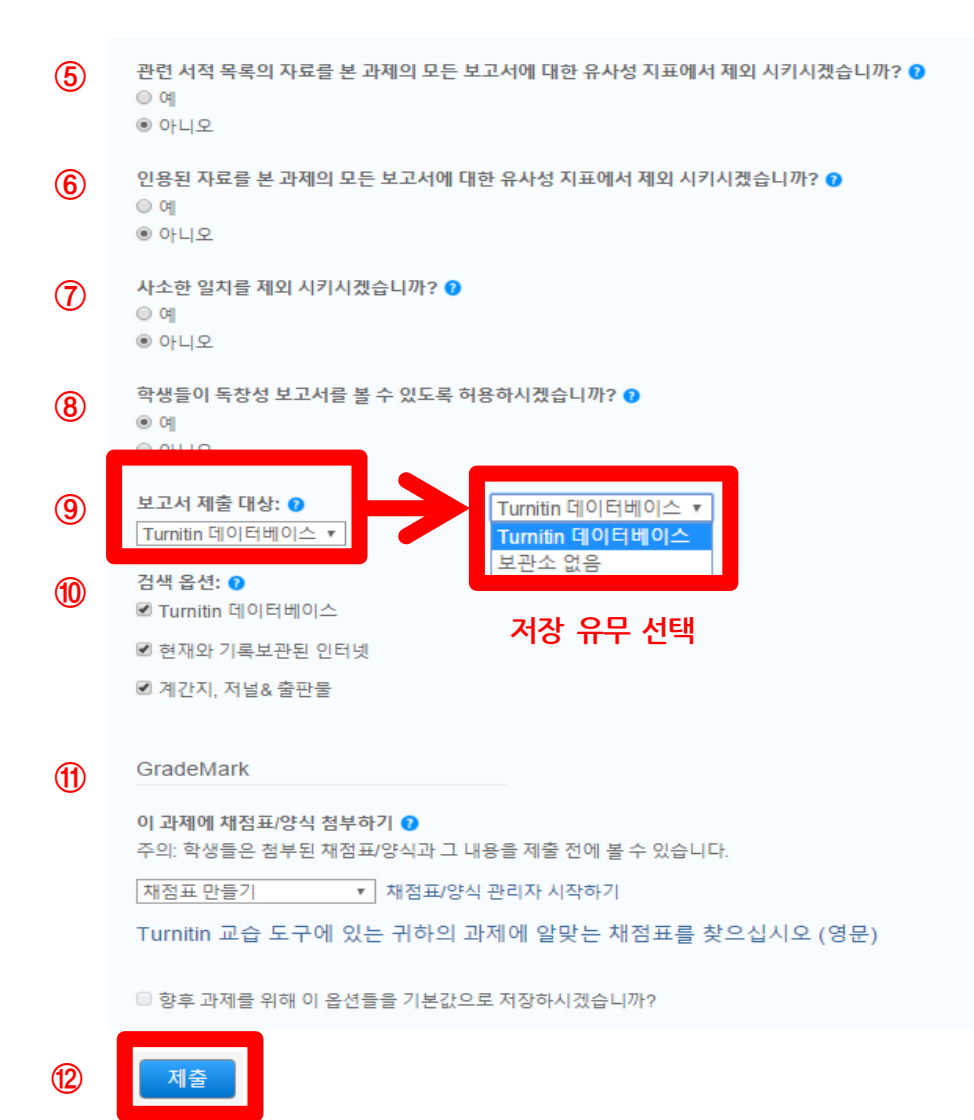

#### 5~7. 유사도 검사 시 제외 옵션 (기본값으로 설정해도 무방)

5. 참고 문헌 자료 제외 → Heading 기준 제외 (참고문헌, Bibliography, reference 등)

6. 인용된 자료 제외  $\rightarrow$  직접 인용 기준 제외 " " (Double Quotation)

7. 사소한 일치 제외 → 검사 결과 확인 시 설정된 단어 및 %를 제외하고 확인 가능

8. 학생들이 본인의 유사도 % 결과 확인 가능 유무 설정  $\rightarrow$  '예' 선택 시 학생들이 결과 확인 가능 '아니오' 선택 시 교수자만 확인 가능

#### **9. 학생들 자료 검사 시 저장 유무 선택**

**저장 시: 'Turnitin 데이터베이스' 선택**

**미 저장 시: '보관소 없음' 선택**

10. 유사도 검사 진행 시 비교 대상 선택

11. Turnitin은 채점표 기능을 제공하나 따로 설정할 필요 없음

12. '제출' 버튼을 클릭하여 설정 값 저장 시 과제 생성

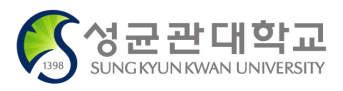

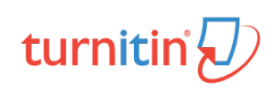

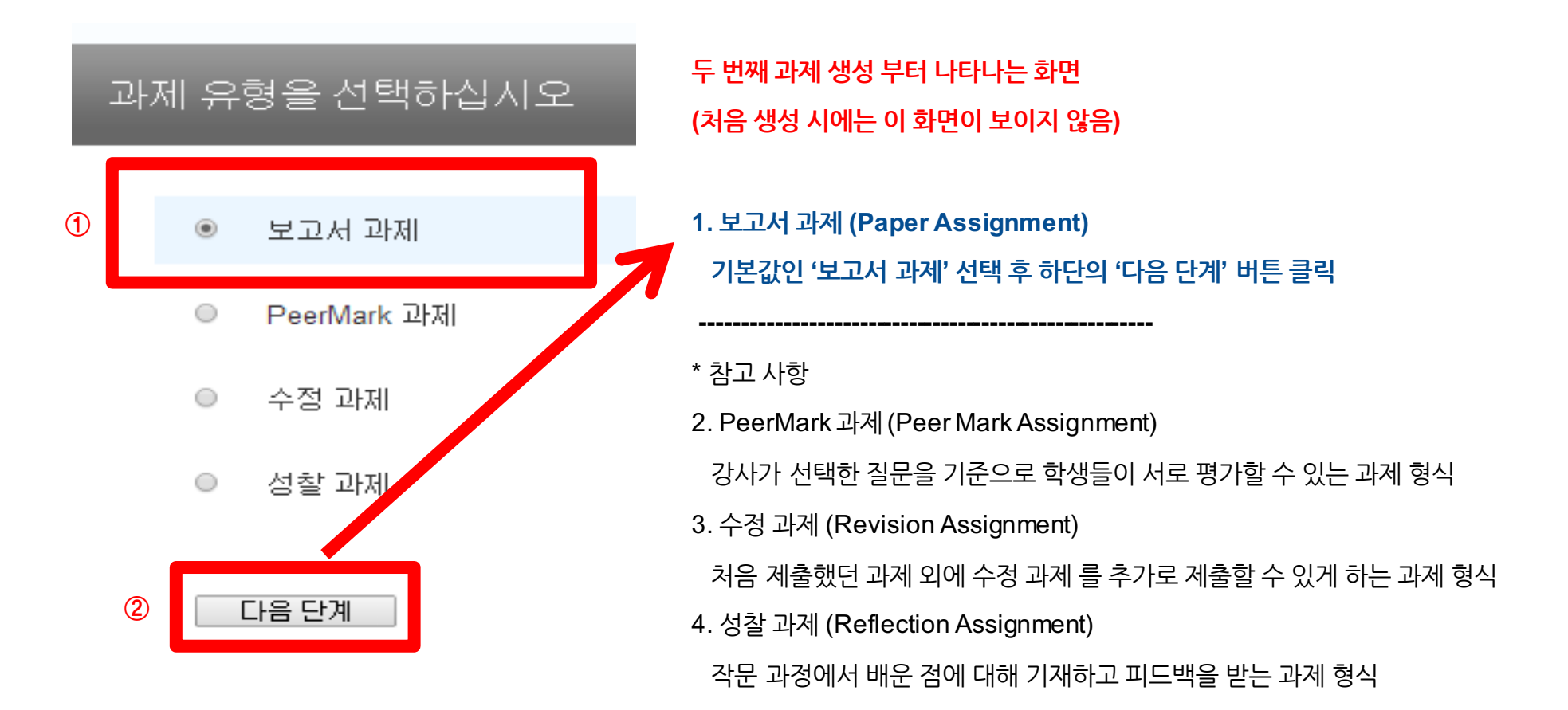

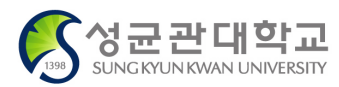

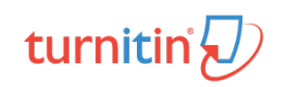

#### **\* 수강 학생들 클래스 등록 방법 (선택가능)**

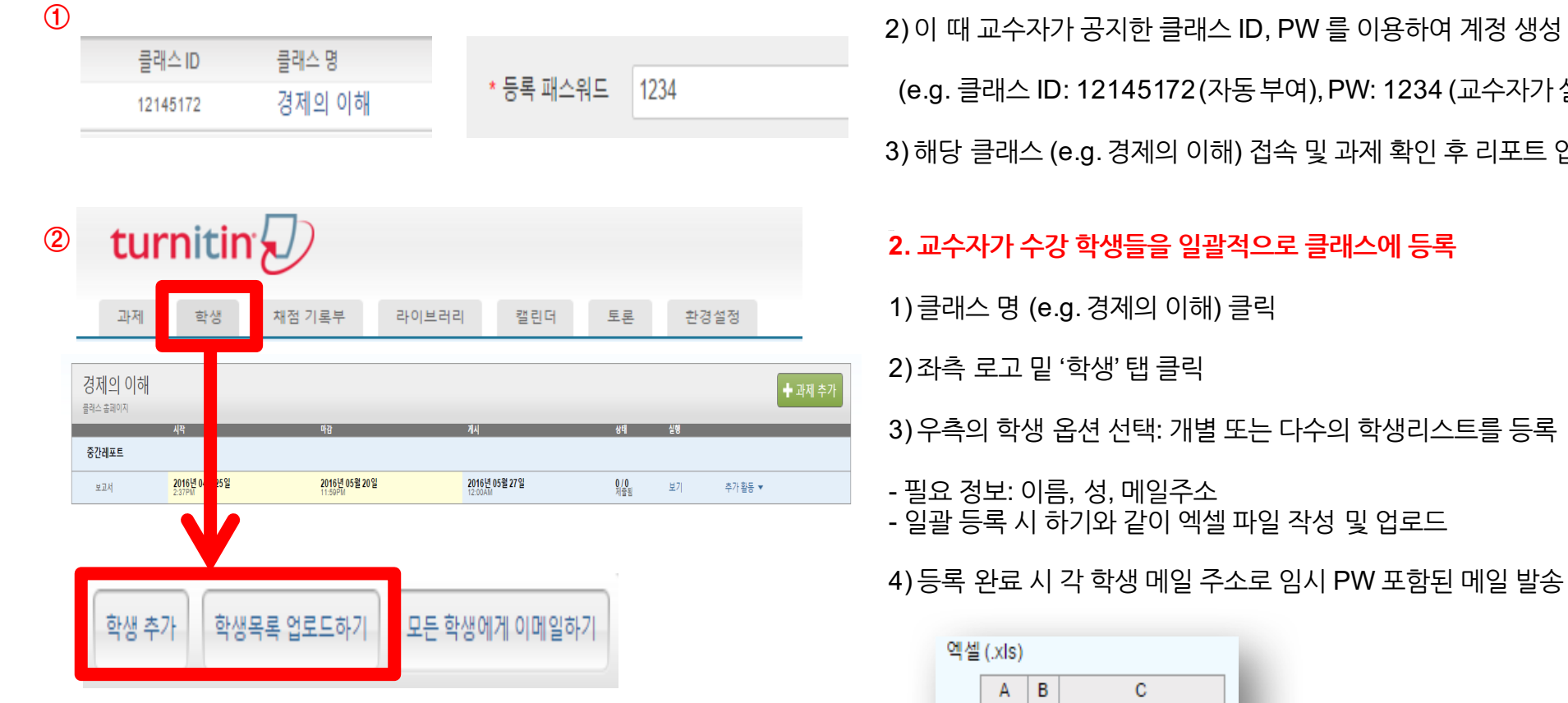

#### 개별 등록 일괄 등록

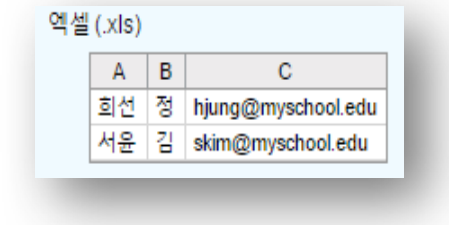

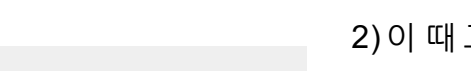

**1. 수강 학생들에게 클래스 ID, PW 공지**

1) 학생들은 Turnitin을학생계정으로 스스로 가입 할 수 있음 (e.g. 클래스 ID: 12145172 (자동부여), PW: 1234 (교수자가설정) 3) 해당 클래스 (e.g. 경제의 이해) 접속 및 과제 확인 후 리포트 업로드 가능

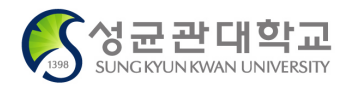

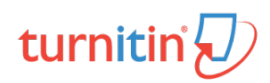

# 검사결과 확인 및 첨삭

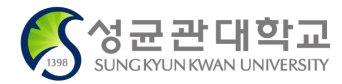

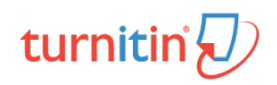

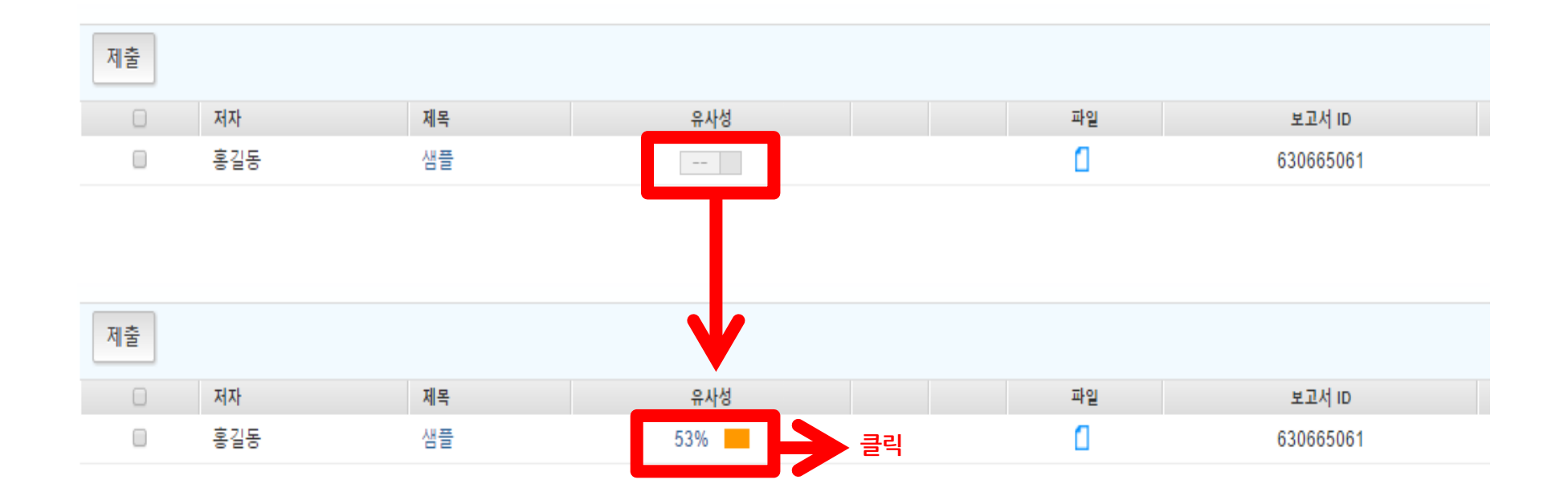

1. 학생들이 자료 업로드 및 검사 완료 시 위와 같이 각 학생 별로 %, 막대 아이콘 생성

2. %, 막대 그래프 클릭 시 상세 검사 결과 화면 확인 가능

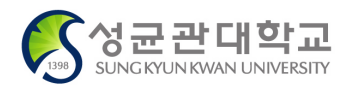

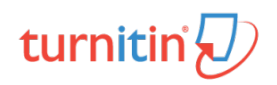

## **검사결과 확인 및 첨삭 <sup>28</sup>**

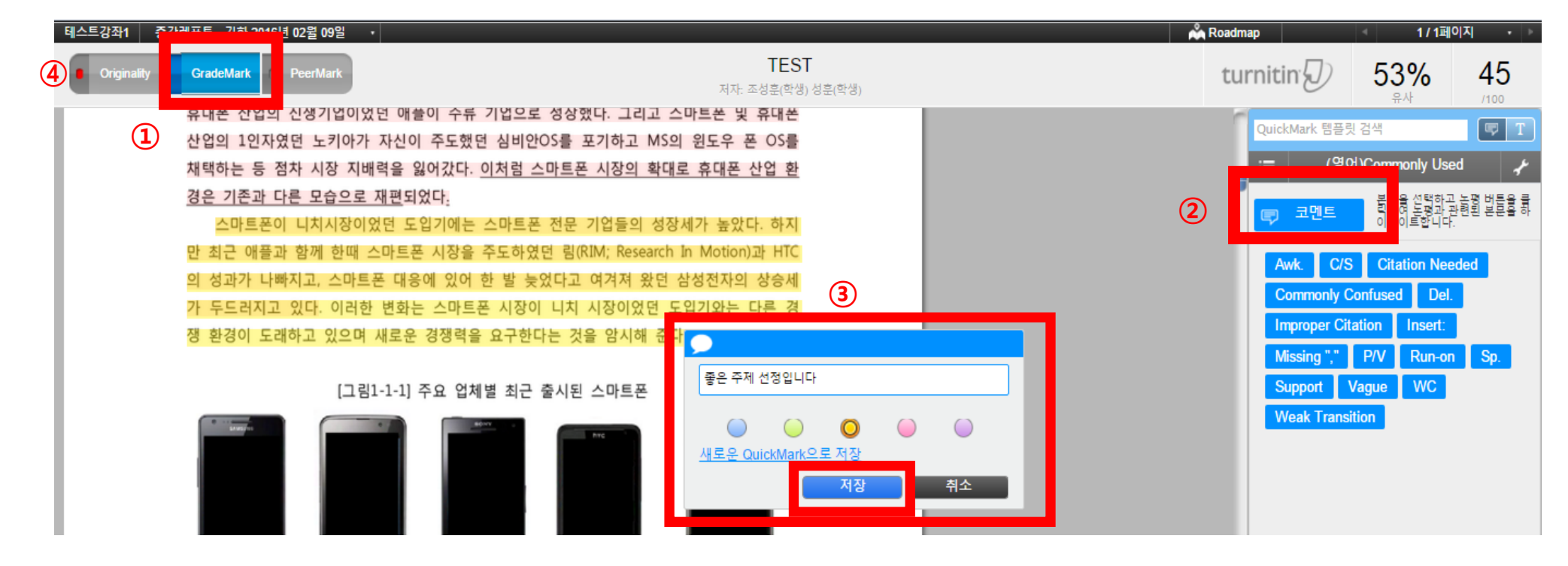

1. 좌측 상단의 GradeMark 클릭 (파란색으로 변함)

- 2. 첨삭하고 싶은 부분을 마우스로 드래그 후 우측의 코멘트 버튼 클릭 시 텍스트 기입 창 생성
- 3. 첨삭 지도할 내용 기입 후 저장 버튼 클릭

- 추후 학생들은 피드백 게시일 이후 첨삭 내용을 확인 할 수 있으며, 교수자는 나만의 자주 쓰는 코멘트들을 사전저장 할 수 있음

4. Originality (독창성) 왼쪽의 작은 원으로 표시된 버튼 클릭 시 한 화면에서 유사도 부분 확인 및 GradeMark로 첨삭 가능

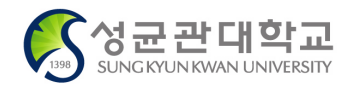

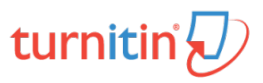

#### QuickMark - 자주 쓰는 첨삭 내용을 저장하여 반복적으로 이용 가능

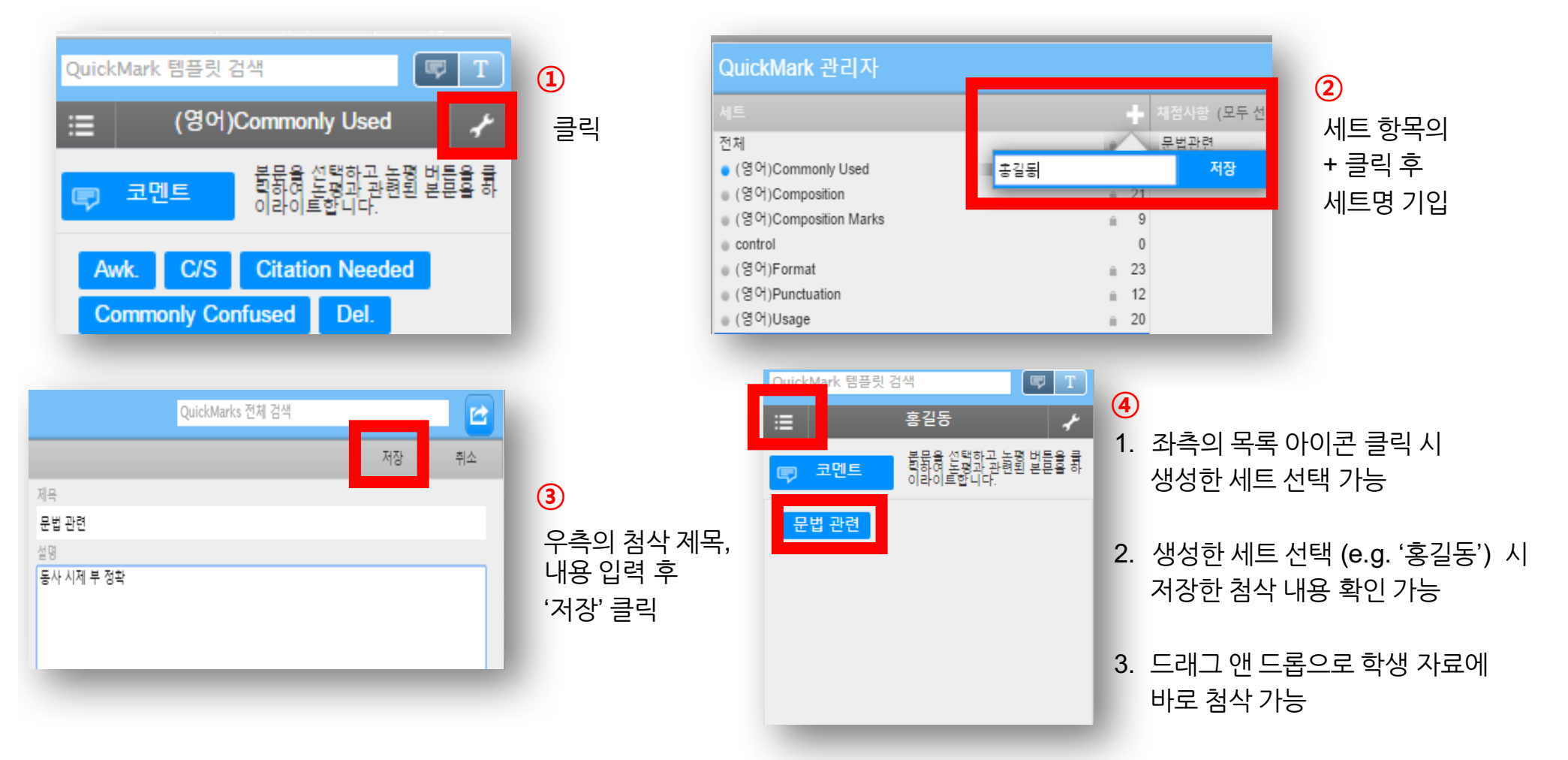

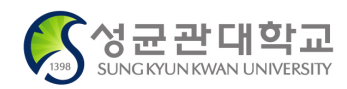

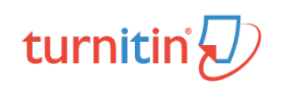

## **검사결과 확인 및 첨삭 <sup>30</sup>**

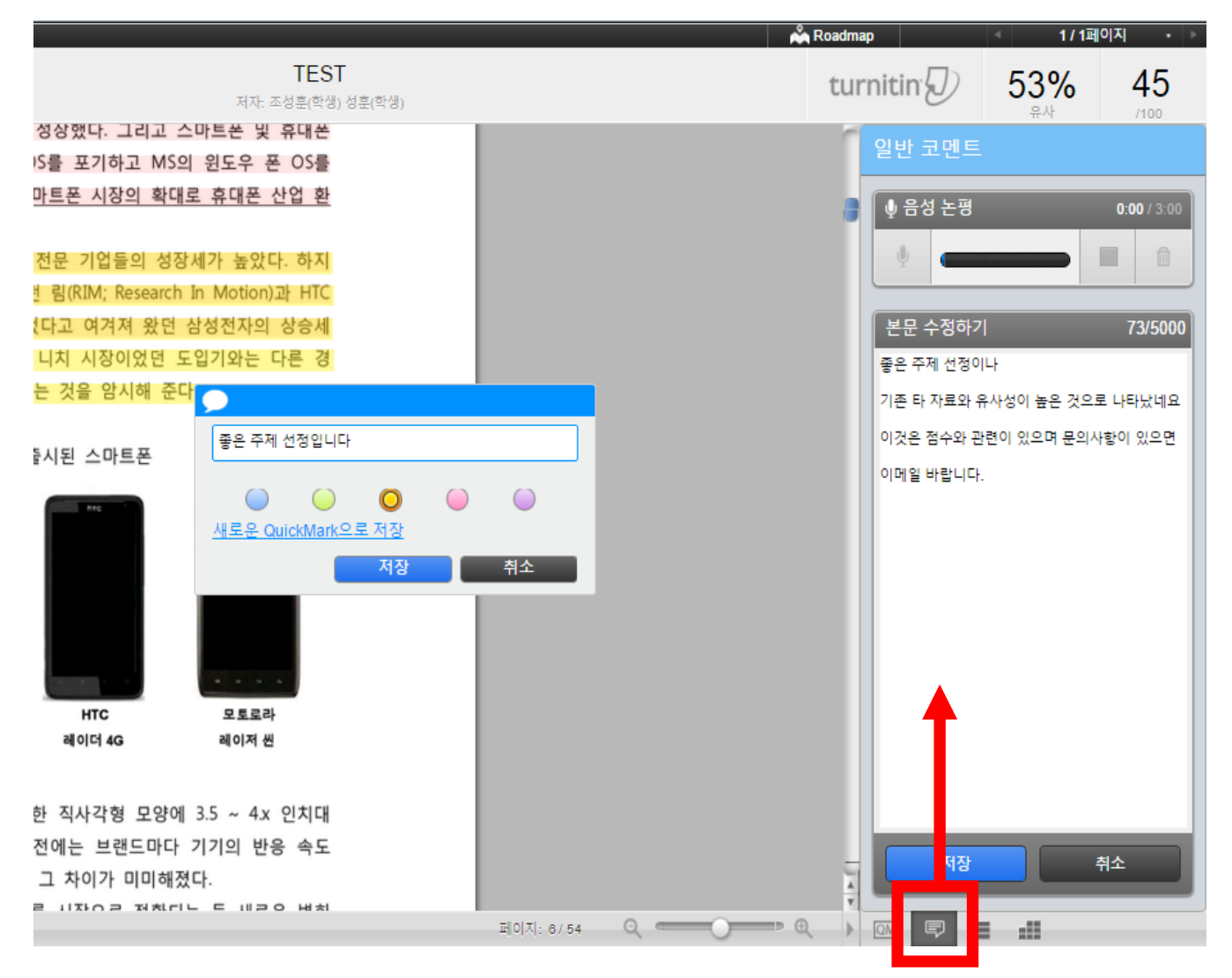

#### 1. 학생들의 과제에 대해 음성 논평을 남길 수 있음

2. 음성 논평 (3분 이내) PC 내 마이크 설정 확인 후 이용

3. 논평 내용 입력 후 저장

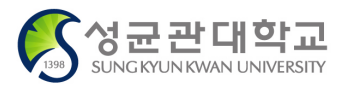

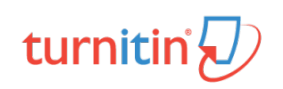

## **ETS e-rater 영어문법 자동체크 <sup>31</sup>**

GradeMark Originality

PeerMark

**Flood Frequency Analysis XIX: SAMPLE ENGLISH 2** 

 $\odot$ 

페이지: 13 / 122

applications in small urban watersheds. A number of approaches can be used including statistical approach, the continuous simulation, and design storm methods. However, each method has its own limitations and assumptions being applied to the real world. The design storm method has been widely used for a long time because of the simplicity of the method, but three critical assumptions are made such as the equality of the return periods between the rainfall and corresponding flood quantiles, the selections of the rainfall hyetograph, and antecedent soil moisture conditions. In this study, a new flood frequency analysis for the simulated annual peak flows (FASAP) is proposed. This method employs the candidate rainfall events selected by considering a time step order of five minutes and a sliding duration without any assumptions about the conventional design storm method in an urban watershed. In addition, the proposed methodology was verified by comparing the results with the conventional method in a real urban watershed.

MIT (Minimum inter-event time) which is the rule for identifying independent rainfall event were determined as three hours by the analysis of the remaining flows after the end of rainfall. 5 minutes time step order was necessary and 1 hour interval for sliding duration was appropriate for small urban watershed. Comparison of estimated flood

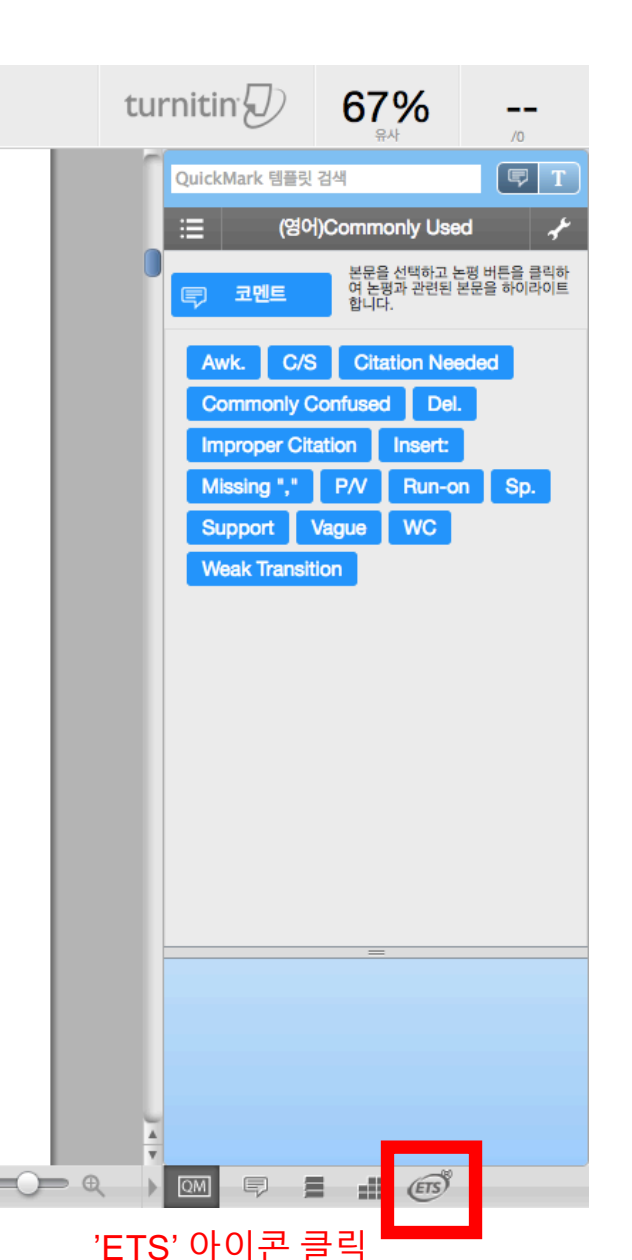

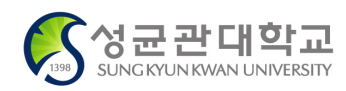

 $\overline{a}$ 

 $\odot$ 

turnitir

## **ETS e-rater 영어문법 자동체크 <sup>32</sup>**

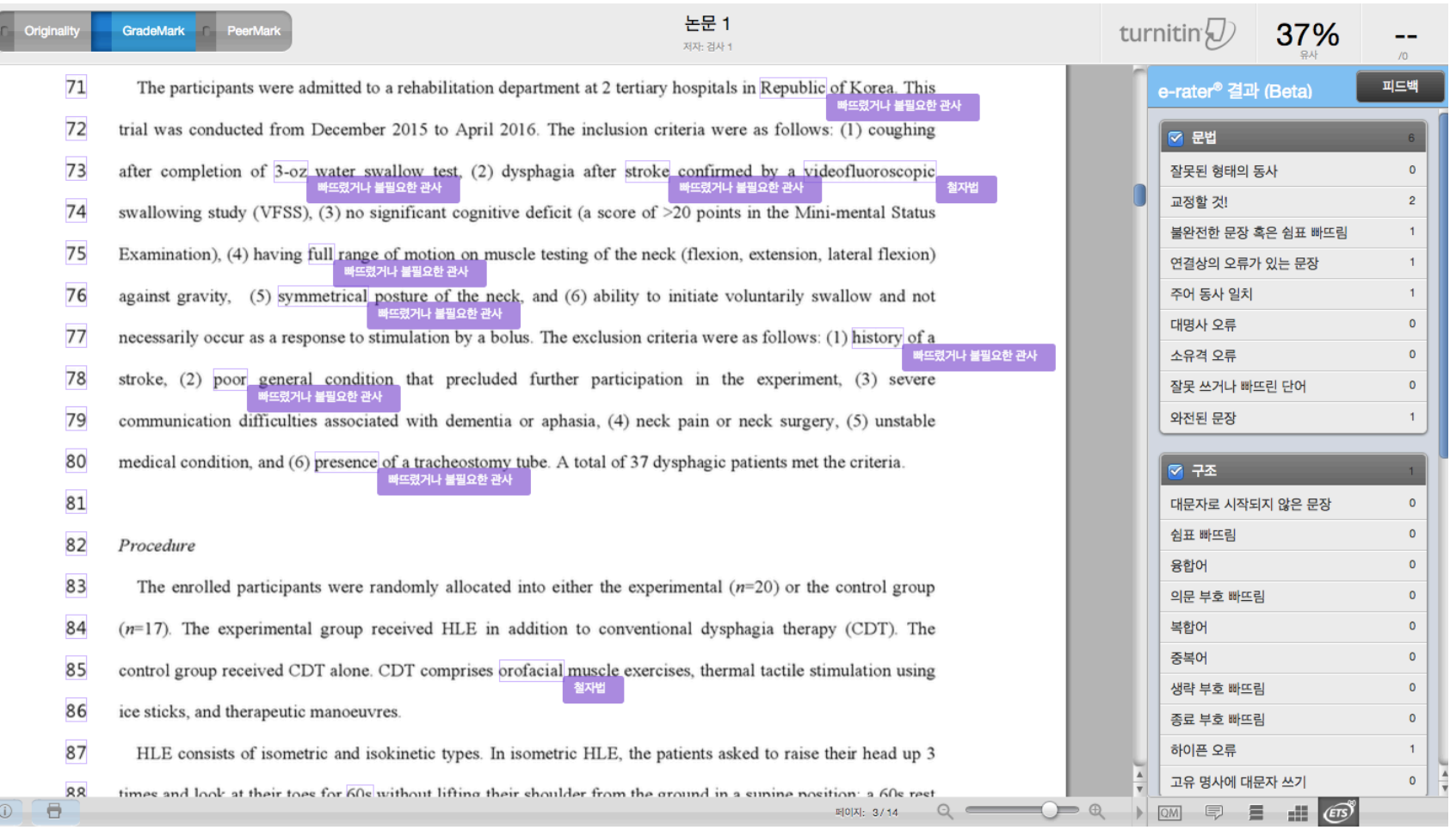

1. 제출한 문서 상에 영어문법 오류 상태 표기 (해당 부분 보라색으로 표기)

2. 오른쪽 e-rater 결과창에 문법(Grammar), 구조(Mechanics), 필치(Style), 사용(Usage), 철자(Spelling) 별로 요약 정리됨

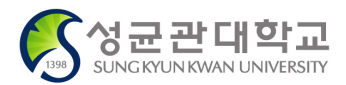

G

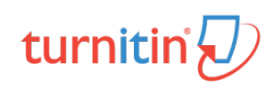

# : 1 논문/보고서 비교검사

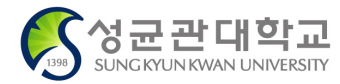

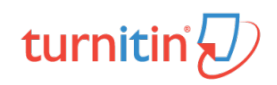

**SUNG KYUN KWAN UNIVERSITY** 

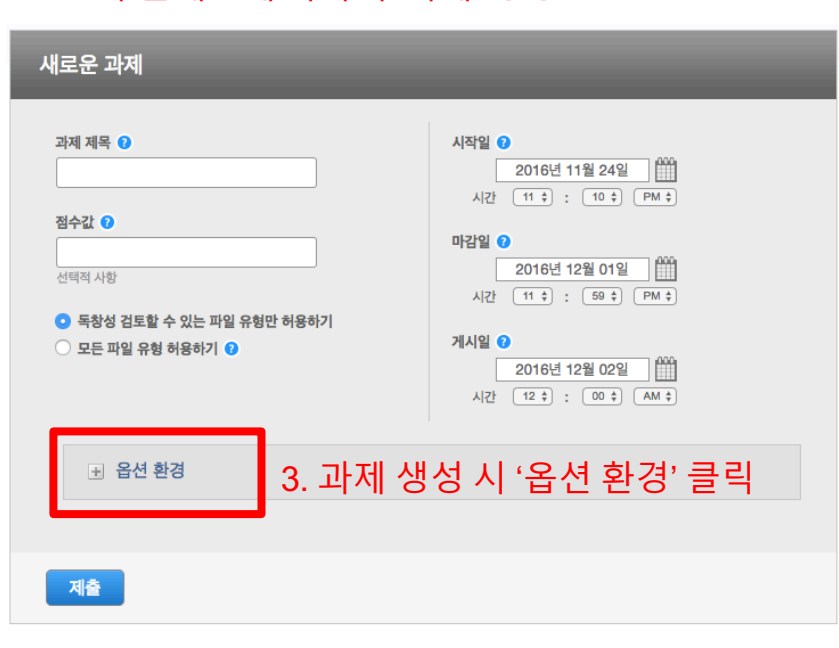

#### 2. 각 클래스에 하나의 '과제' 생성

#### 4. '즉시 첫번째 보고서가 최종적임' 선택

독창성 보고서 생성 옵션 ◎

즉시 첫번째 보고서가 최종적임 ÷

관련 서적 목록의 자료를 본 과제의 모든 보고서에 대한 유사성 지표에서 제외 시키시겠습니까? ●  $\bigcirc$  예  $O<sub>0</sub>$  아니오

인용된 자료를 본 과제의 모든 보고서에 대한 유사성 지표에서 제외 시키시겠습니까? ℮  $\bigcirc$  예

#### $O(12)$

사소한 일치를 제외 시키시겠습니까? ?

학생들이 독창성 보고서를 볼 수 있도록 허용하시겠습니까? ◎

5. '기관 보고서 보관소' 선택

번역된 일치를 활성화 하시겠습니까? (Beta) <sup>3</sup>

 $\bigcirc$  예

 $\bigcirc$  예

 $\bigcirc$  예

 $O0L2$ 

보고서 제출 대상: ? 기관 보고서 보관소

 $O$  아니오

 $O<sub>0</sub>$  아니오

turnitir

## **1 : 1 논문/보고서 비교검사 <sup>34</sup>**

## 1. 하기와 같이 두 개의 독립적인 '클래스' 생성

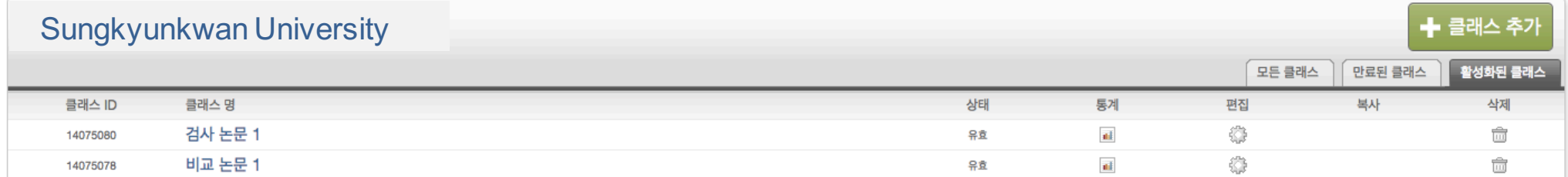

## **1 : 1 논문/보고서 비교검사 <sup>35</sup>**

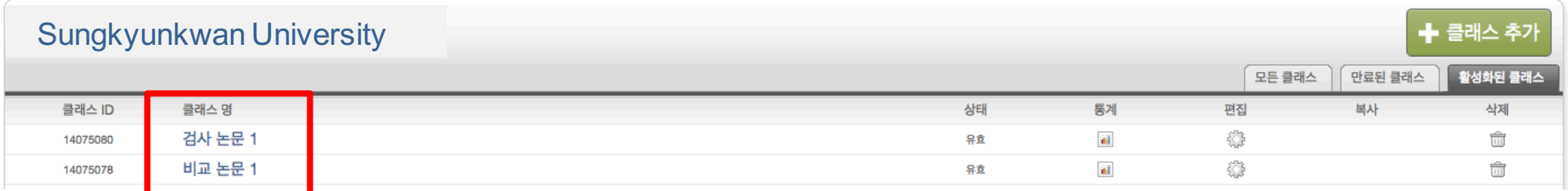

하기 작업을 순차적으로 진행.

6. '비교 논문 1' 클래스 내 '과제'에서 비교대상이 되는 논문/보고서파일 제출 (주의: 비교대상이 되는 논문/보고서를 먼저 제출하여야 함.)

7. 비교대상 논문/보고서 유사도 검사결과 확인

8. '검사 논문 1' 클래스 내 '과제'에서 검사대상이 되는 논문/보고서파일 제출

9. 검사대상 논문/보고서 유사도 검사결과 확인

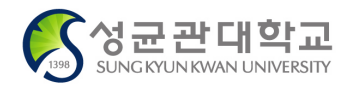

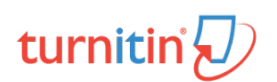

## **Thank You**

Turnitin Korea

Helpdesk: koreasales@turnitin.com / 02-6020-6868

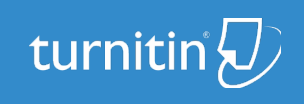